Dangerous Good - 331203 **Vaxtor ADR App for MOBOTIX 7** 

# Guide

**Vaxtor License Plate Recognition / Dangerous Goods App © 2024 MOBOTIX AG**

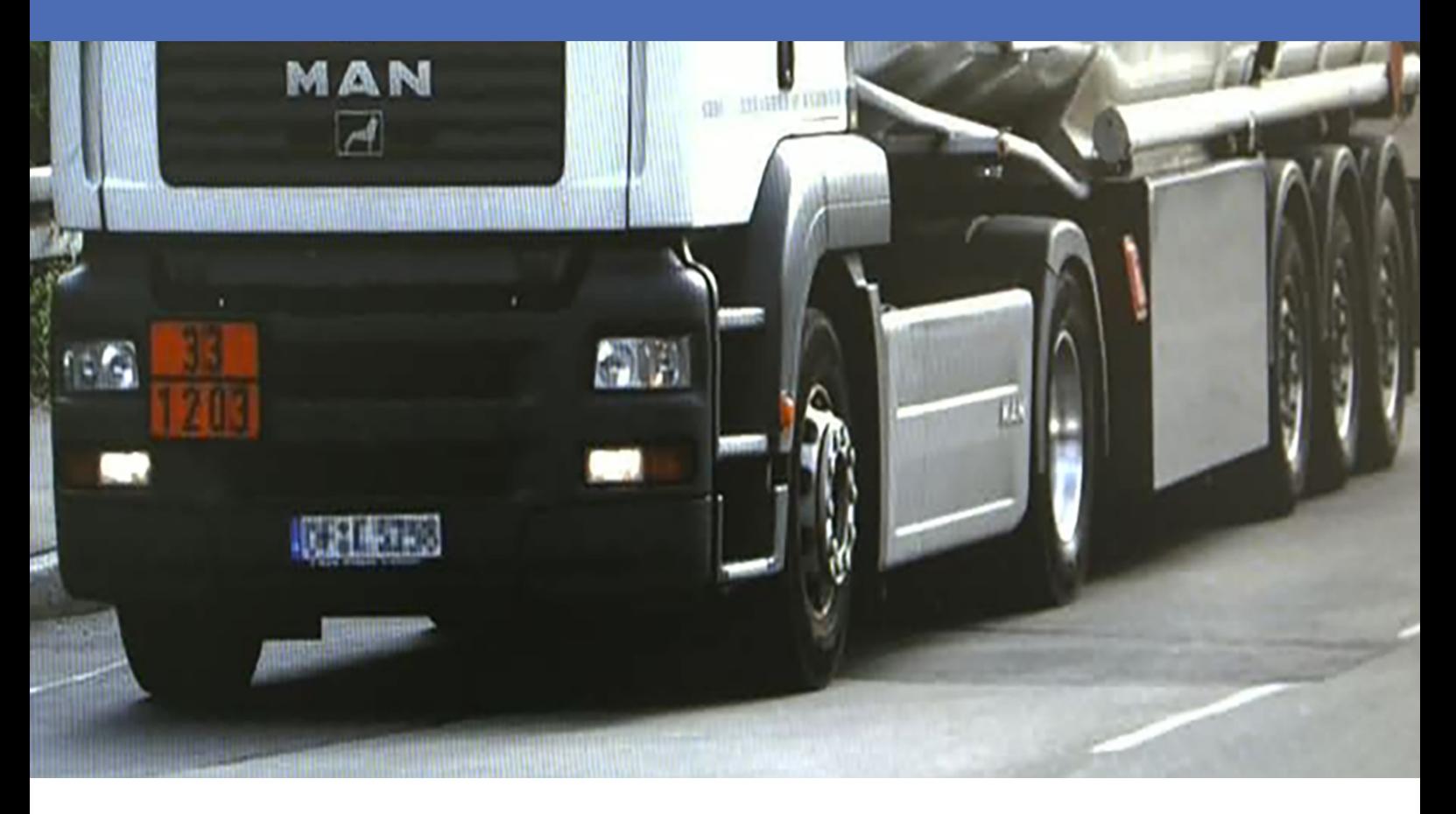

m.

**Beyond Human Vision** 

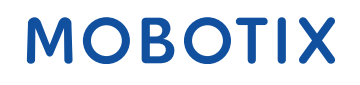

La version en anglais de ce document est peut-être plus récente.<br>V2.15\_09/07/2024, Code de commande : Mx-APP-VX-ADR

# <span id="page-1-0"></span>**Table des matières**

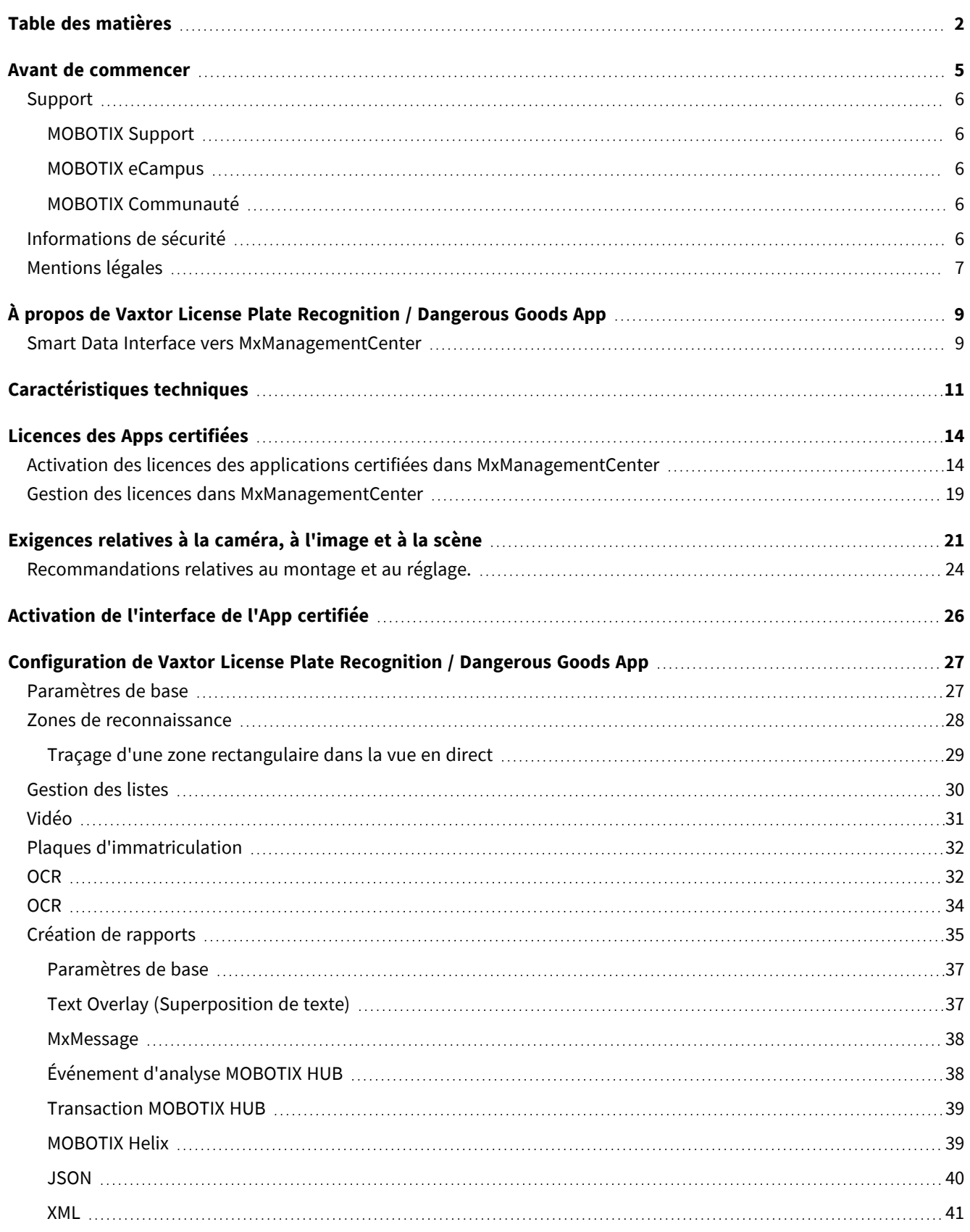

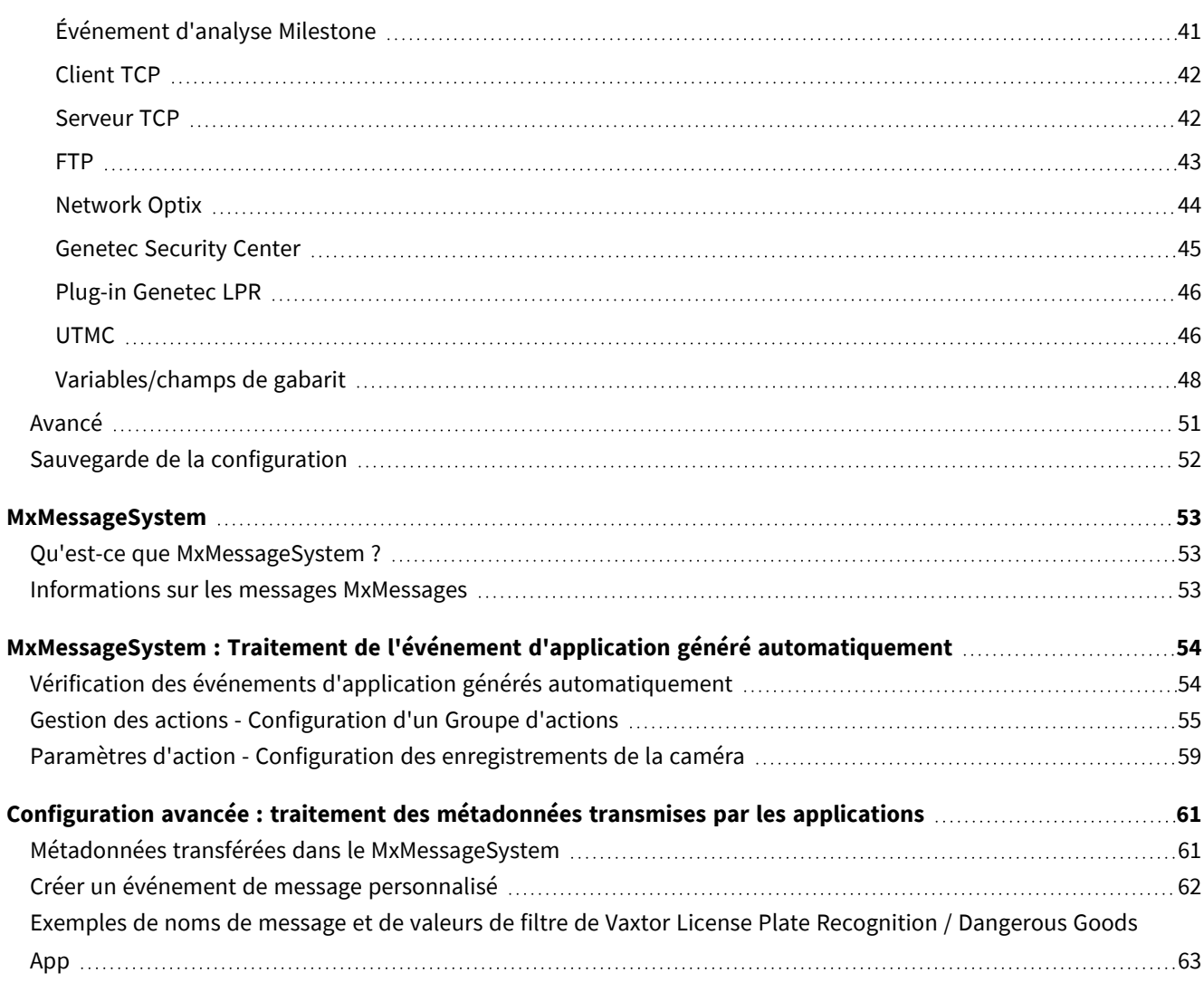

# 1

# <span id="page-4-0"></span>**Avant de commencer**

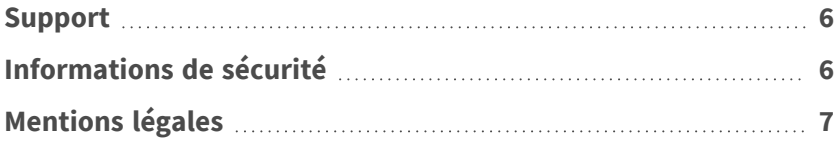

# <span id="page-5-0"></span>**Support**

# <span id="page-5-1"></span>**MOBOTIX Support**

Si vous avez besoin d'une assistance technique, contactez votre concessionnaire MOBOTIX. Si votre concessionnaire ne peut pas vous aider, il contactera le canal d'assistance afin d'obtenir une réponse le plus rapidement possible. Si vous disposez d'un accès Internet, vous pouvez ouvrir le service d'assistance MOBOTIX pour obtenir des informations supplémentaires et des mises à jour logicielles.

<span id="page-5-2"></span>Rendez-vous sur **[www.mobotix.com/fr >](https://www.mobotix.com/support/help-desk) Support > Centre d'assistance**.

# **MOBOTIX eCampus**

MOBOTIX eCampus est une plateforme complète d'e-learning. Elle vous permet de décider quand et où consulter et traiter le contenu du cours. Il vous suffit d'ouvrir la page dans le navigateur et de sélectionner la formation de votre choix.

<span id="page-5-3"></span>Rendez-vous sur **[www.mobotix.com/ecampus-mobotix](https://www.mobotix.com/ecampus-mobotix)**.

# **MOBOTIX Communauté**

La MOBOTIX communauté est une autre source d'information précieuse. MOBOTIX Le personnel et les autres utilisateurs y partagent leurs informations, et vous pouvez faire de même.

<span id="page-5-4"></span>Rendez-vous sur **[community.mobotix.com](https://community.mobotix.com/)**.

# **Informations de sécurité**

■ Cette caméra doit être installée par un personnel qualifié et l'installation doit être conforme à tous les codes locaux.

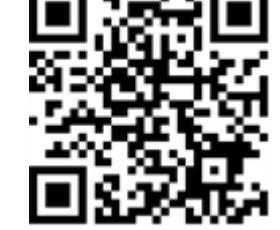

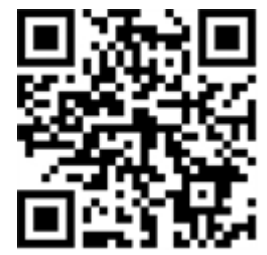

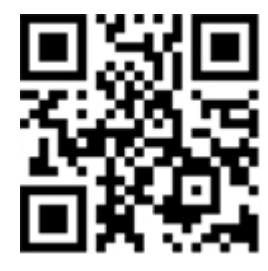

- Ce produit ne doit pas être utilisé dans des endroits exposés à des risques d'explosion.
- N'utilisez pas ce produit dans un environnement poussiéreux.
- Protégez ce produit de l'humidité ou de l'eau qui pourrait pénétrer dans le boîtier.
- Installez ce produit comme indiqué dans ce document. Une installation inappropriée pourrait endommager la caméra !
- <sup>n</sup> Ne remplacez pas les batteries de la caméra. Si une batterie est remplacée par une batterie de type incorrect, elle peut exploser.
- Les alimentations externes doivent être conformes aux exigences de la norme LPS (Limited Power Source) et partager les mêmes caractéristiques d'alimentation que la caméra.
- Lorsque vous utilisez un adaptateur de classe I, le cordon d'alimentation doit être branché à une prise de courant avec mise à la terre appropriée.
- Afin de se conformer aux exigences de la norme EN 50130-4 concernant l'alimentation des systèmes d'alarme pour le fonctionnement du système 24 h/24, 7 j/7, il est fortement recommandé d'utiliser un onduleur pour protéger l'alimentation de ce produit.

# <span id="page-6-0"></span>**Mentions légales**

### **Questions juridiques relatives aux enregistrements vidéo et audio**

Lors de l'utilisation de produits MOBOTIX AG, vous êtes tenu de vous conformer à l'ensemble des réglementations relatives à la protection des données qui s'appliquent à la surveillance vidéo et audio. Selon la législation nationale et le site d'installation des caméras, l'enregistrement de données vidéo et audio peut être soumis à une documentation spéciale, voire être interdit. Tous les utilisateurs de produits MOBOTIX sont donc tenus de s'informer des réglementations applicables et de s'y conformer. MOBOTIX AG décline toute responsabilité en cas d'utilisation illicite de ses produits.

### **Déclaration de conformité**

Les produits de MOBOTIX AG sont certifiés conformément aux réglementations applicables de l'UE et d'autres pays. Vous trouverez les déclarations de conformité des produits de MOBOTIX AG sur le site [www.](https://www.mobotix.com/) [mobotix.com](https://www.mobotix.com/), sous **Assistance > Centre de téléchargement > Marketing & Documentation > Certificats et déclarations de conformité**.

### **Déclaration RoHS**

Les produits de MOBOTIX AG sont entièrement conformes aux restrictions de l'Union européenne relatives à l'utilisation de certaines substances dangereuses dans les équipements électriques et électroniques

(directive RoHS 2011/65/CE), dans la mesure où ils sont soumis à ces réglementations (pour la déclaration RoHS de MOBOTIX, voir [www.mobotix.com](https://www.mobotix.com/), **Assistance > Centre de téléchargement > Marketing & Documentation > Brochures & Guides > Certificats**).

### **Mise au rebut**

Les produits électriques et électroniques contiennent de nombreux matériaux précieux. Pour cette raison, nous vous recommandons de mettre au rebut les produits MOBOTIX en fin de vie conformément à l'ensemble des exigences et réglementations légales en vigueur (ou de déposer ces produits dans un centre de collecte municipal). Les produits MOBOTIX ne doivent pas être jetés avec les ordures ménagères ! Si le produit contient une batterie, mettez-la au rebut séparément (le cas échéant, les manuels des produits correspondants contiennent des instructions spécifiques).

### **Clause de non-responsabilité**

MOBOTIX AG décline toute responsabilité en cas de dommages résultant d'une utilisation inappropriée ou du non-respect des manuels ou règles et réglementations applicables. Nos conditions générales s'appliquent. Vous pouvez télécharger la version actuelle des **Conditions générales** sur notre site Web à l'adresse [www.](https://www.mobotix.com/) [mobotix.com](https://www.mobotix.com/) en cliquant sur le lien correspondant au bas de chaque page.

Il est de la responsabilité de l'utilisateur de se conformer à toutes les lois, à toutes règles, à tous les traités et à tous les règlements locaux, nationaux et internationaux applicables en relation avec l'utilisation du logiciel et du produit, y compris ceux liés à la confidentialité des données, à la loi sur l'assurance maladie (Health Insurance Portability and Accountability Act) de 1996, aux communications internationales et à la transmission de données techniques ou personnelles.

# <span id="page-8-0"></span>**À propos de Vaxtor License Plate Recognition / Dangerous Goods App**

#### **Utilisable dans le monde entier avec une précision de plus de 99 %**

Basé sur des processus de Deep Learning, l'Vaxtor License Plate Recognition / Dangerous Goods App certifiée reconnaît les plaques d'immatriculation et les plaques de marchandises dangereuses du monde entier. L'application fonctionne sur les véhicules allant jusqu'à 160 km/h et sur plusieurs voies. Elle offre une probabilité de réussite extrêmement élevée, de plus de 99 %. Des listes de blocage ou d'autorisation permettent de définir précisément les véhicules autorisés, bloqués ou fouillés. Par exemple, un portail ou une barrière peut s'ouvrir ou être bloqué automatiquement dans une voie d'accès.

- <sup>n</sup> Sous réserve d'une licence, paiement unique pour une utilisation illimitée
- <sup>n</sup> Reconnaissance des plaques d'immatriculation avec une couverture mondiale
- Reconnaissance des plaques de marchandises dangereuses (conformément à la norme ADR)
- Avec une précision de plus de 99 %, elle est parfaitement adaptée au contrôle d'accès basé sur la plaque d'immatriculation
- Interface Smart Data intégrée à l'application pour la récupération des données avec MxManagementCenter depuis la version 2.4.

<span id="page-8-1"></span>**ATTENTION !** Cette application ne prend pas en charge les capteurs thermiques.

# **Smart Data Interface vers MxManagementCenter**

Cette application dispose d'une Smart Data Interface vers MxManagementCenter.

Grâce à Smart Data System MOBOTIX, les données de transaction sont associées aux enregistrements vidéo effectués au moment de la transaction. La source Smart Data peut être des applications MOBOTIX certifiées (aucune licence requise) ou des sources Smart Data générales (licence requise) comme les systèmes POS ou les systèmes de reconnaissance de plaques d'immatriculation.

Smart Data System MxManagementCenter vous permet de trouver et d'analyser rapidement toute activité suspecte. Smart Data Bar et Smart Data View permettent de rechercher et d'analyser les transactions. La barre Smart Data donne un aperçu direct des transactions les plus récentes (des dernières 24 heures), ce qui la rend particulièrement pratique pour toute vérification et recherche.

**AVIS !** Pour plus d'informations sur l'utilisation de Smart Data System, consultez l'aide en ligne correspondant au logiciel de la caméra et MxManagementCenter.

# <span id="page-10-0"></span>**Caractéristiques techniques**

### **Informations sur le produit**

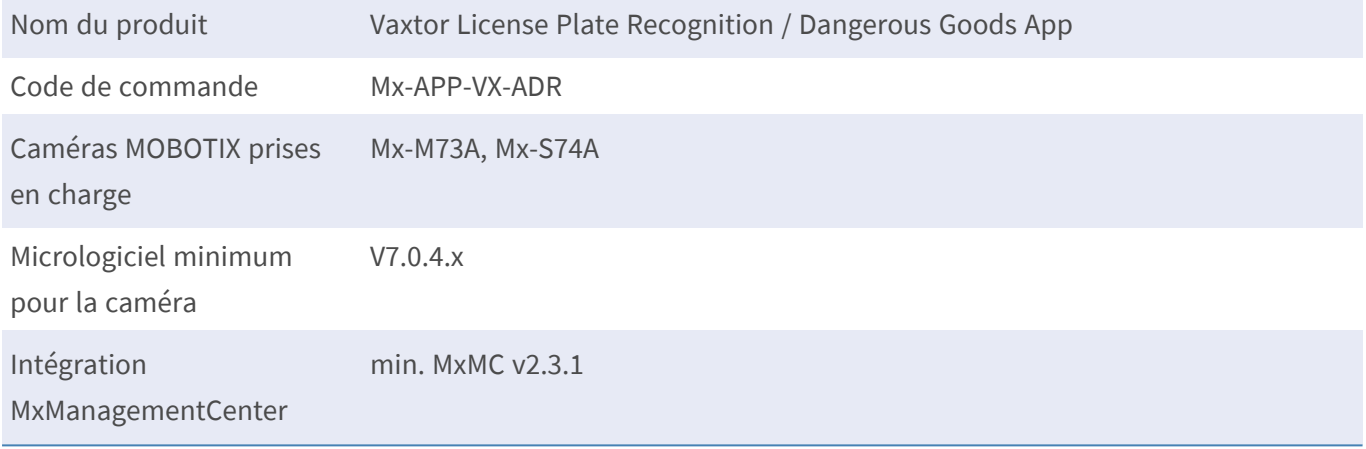

## **Fonctionnalités du produit**

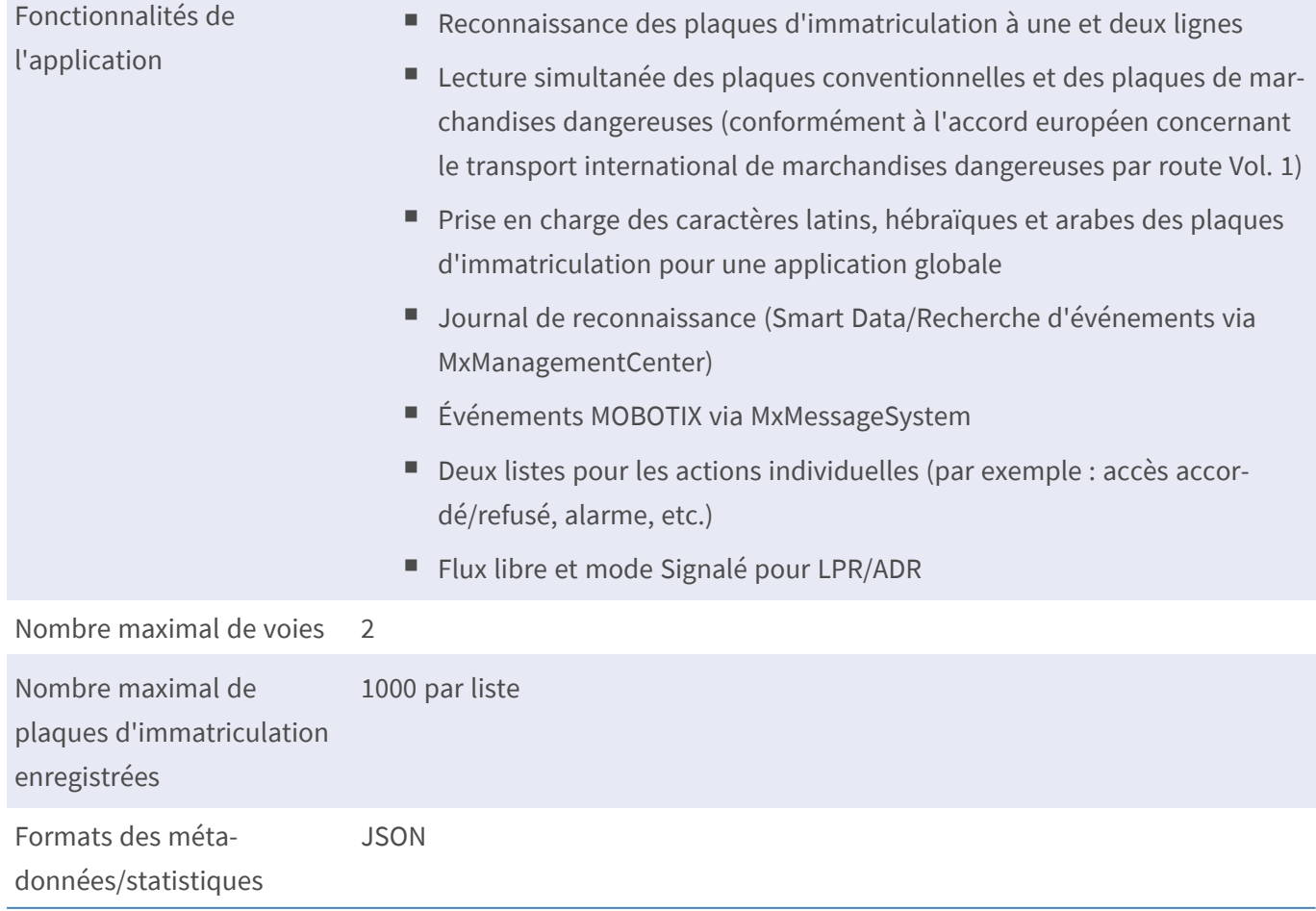

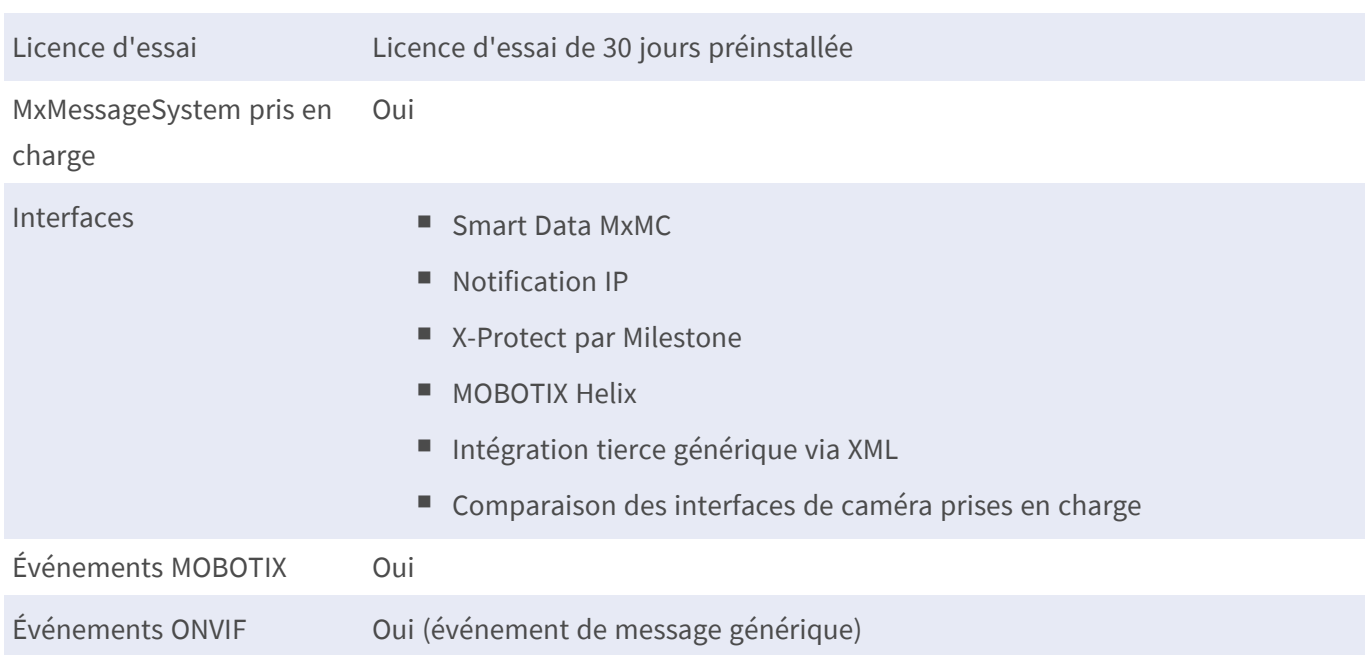

### **Pays/Marchandises dangereuses pris en charge**

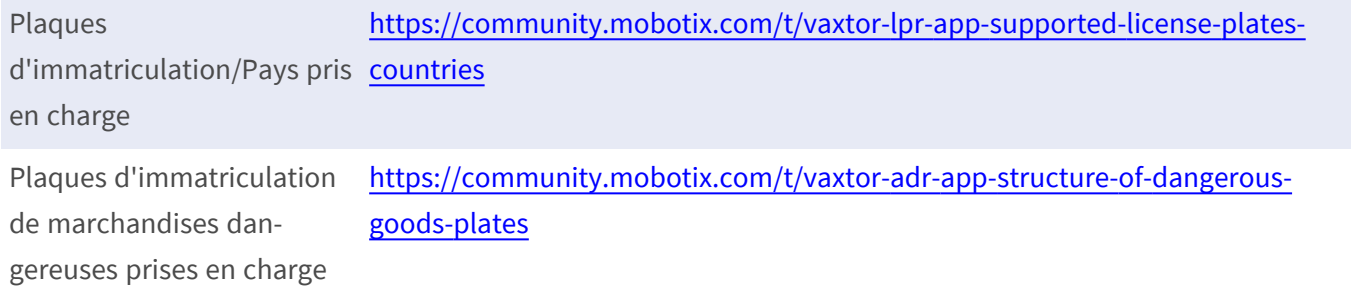

## **Exigences relatives à la scène**

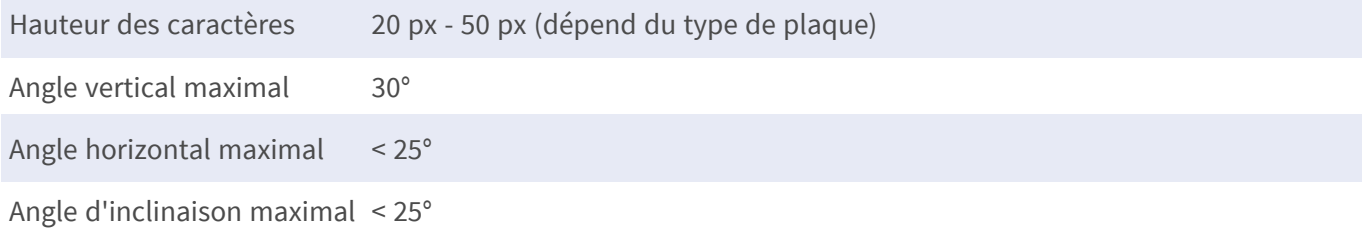

## **Caractéristiques techniques de l'application**

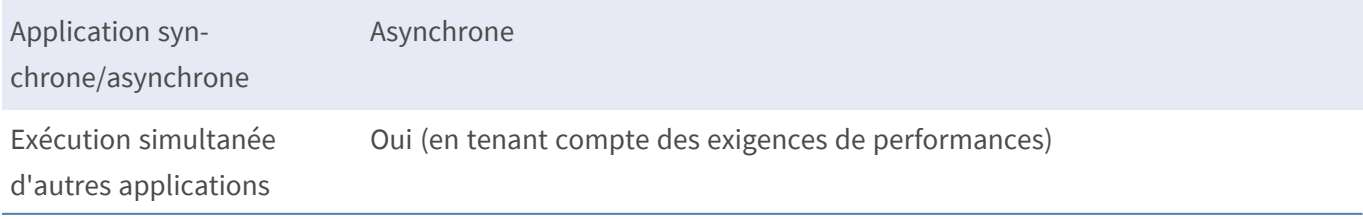

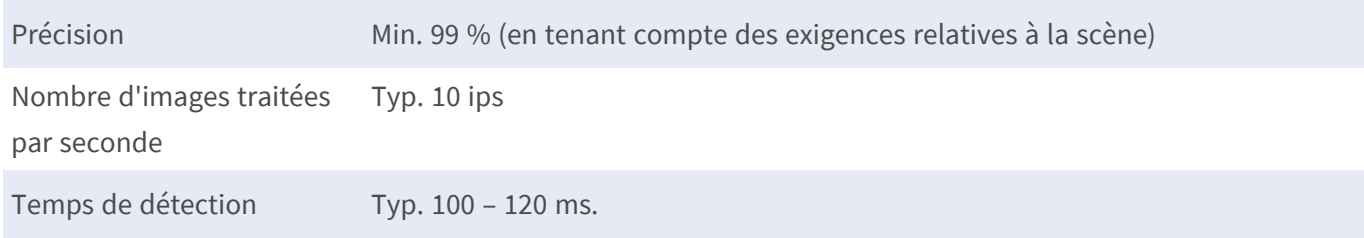

# <span id="page-13-0"></span>**Licences des Apps certifiées**

Les licences suivantes sont disponibles pour Vaxtor License Plate Recognition / Dangerous Goods App :

- <sup>n</sup> **Licence d'essai de 30 jours** préinstallée
- <sup>n</sup> **Licence commerciale permanente**

La période d'utilisation commence par l'activation de l'interface de l'App certifiée (voir [Activation de](#page-25-0)  [l'interface de l'App certifiée, p. 26\)](#page-25-0)

**AVIS !** Pour acheter ou renouveler une licence, contactez votre partenaire MOBOTIX.

**AVIS !** Les applications sont généralement préinstallées avec le micrologiciel. Dans de rares cas, les applications doivent être téléchargées depuis le site Web et installées. Dans ce cas, consultez **[www.](https://www.mobotix.com/support/download-center/dokumentation) mobotix.com > Support > Centre de [téléchargement](https://www.mobotix.com/support/download-center/dokumentation) > Marketing et documentation**, téléchargez et installez l'application.

# <span id="page-13-1"></span>**Activation des licences des applications certifiées dans MxManagementCenter**

Après la période d'essai, les licences commerciales doivent être activées pour être utilisées avec une clé de licence valide.

### **Activation en ligne**

Après avoir reçu les ID d'activation, activez-les dans MxMC comme suit :

- 1. Sélectionnez **Window (Fenêtre) > Camera App Licenses (Licences d'applications de caméra)**.
- 2. Sélectionnez la caméra sur laquelle vous souhaitez utiliser la licence et cliquez sur **Select (Sélectionner)**.

| $\bullet\bullet\bullet$<br>Camera Licenses                                    |                           |                      |  |  |
|-------------------------------------------------------------------------------|---------------------------|----------------------|--|--|
|                                                                               | <b>MxManagementCenter</b> |                      |  |  |
| Cameras                                                                       |                           |                      |  |  |
| $@$ 10.3                                                                      |                           | $\times$             |  |  |
| Name                                                                          | Url                       | <b>Serial Number</b> |  |  |
| mx10-10-38-40                                                                 | 10.10.38.40               | 10.10.38.40          |  |  |
| mx10-22-10-30                                                                 | 10.22.10.30               | 10.22.10.30          |  |  |
| M73 10-32-0-62                                                                | 10.32.0.62                | 10.32.0.62           |  |  |
|                                                                               |                           |                      |  |  |
|                                                                               |                           |                      |  |  |
|                                                                               |                           |                      |  |  |
|                                                                               |                           |                      |  |  |
|                                                                               |                           |                      |  |  |
|                                                                               |                           |                      |  |  |
|                                                                               |                           |                      |  |  |
|                                                                               |                           |                      |  |  |
|                                                                               |                           | <b>Select</b>        |  |  |
| Mobotix . Kaiserstrasse D-67722 Langmeil . info@mobotix.com . www.mobotix.com |                           |                      |  |  |

**Fig. 1 : Vue d'ensemble des licences d'applications de caméra dans MxManagementCenter**

**AVIS !** Si nécessaire, modifiez l'heure définie sur la caméra.

1. Une vue d'ensemble des licences installées sur la caméra peut s'afficher. Cliquez sur **Activate License (Activer la licence)**.

| $\bullet\bullet\bullet$                                                            | <b>Camera Licenses</b>                                                        |                         |  |  |
|------------------------------------------------------------------------------------|-------------------------------------------------------------------------------|-------------------------|--|--|
|                                                                                    | <b>MxManagementCenter</b>                                                     | ?                       |  |  |
| < Camera License Status: mx10-251-1-235                                            |                                                                               |                         |  |  |
| Name                                                                               | Expiration                                                                    | Quantity                |  |  |
| MxWheelDetector                                                                    | Permanent                                                                     | Unlimited               |  |  |
| iot_plugin_a                                                                       | Permanent                                                                     | Unlimited               |  |  |
| iot_plugin_b                                                                       | Permanent                                                                     | Unlimited               |  |  |
| iot_plugin_c                                                                       | Permanent                                                                     | Unlimited               |  |  |
| iot_plugin_d                                                                       | Permanent                                                                     | Unlimited               |  |  |
| iot_plugin_e                                                                       | Permanent                                                                     | Unlimited               |  |  |
| iot_plugin_f                                                                       | Permanent                                                                     | Unlimited               |  |  |
| iot_plugin_g                                                                       | Permanent                                                                     | Unlimited               |  |  |
| iot_plugin_h                                                                       | Permanent                                                                     | Unlimited               |  |  |
| iot_plugin_i                                                                       | Permanent                                                                     | Unlimited               |  |  |
| Camera time is incorrect. Please reset your camera time before activating Licenses |                                                                               |                         |  |  |
|                                                                                    | Mobotix · Kaiserstrasse D-67722 Langmeil · info@mobotix.com · www.mobotix.com | <b>Activate License</b> |  |  |

**Fig. 2 : Vue d'ensemble des licences installées sur la caméra**

**AVIS !** Si nécessaire, modifiez l'heure définie sur la caméra.

- 2. Saisissez un ID d'activation valide et spécifiez le nombre de licences à installer sur cet ordinateur.
- 3. Si vous souhaitez obtenir une licence pour un autre produit, cliquez sur . Dans la nouvelle ligne, saisissez l'ID d'activation approprié et le nombre de licences souhaité.
- 4. Pour supprimer une ligne, cliquez sur
- 5. Lorsque vous avez saisi tous les ID d'activation, cliquez sur **Activate License Online (Activer la licence en ligne)**. Lors de l'activation, **MxMC** se connecte au serveur de licences. Une connexion Internet est nécessaire.

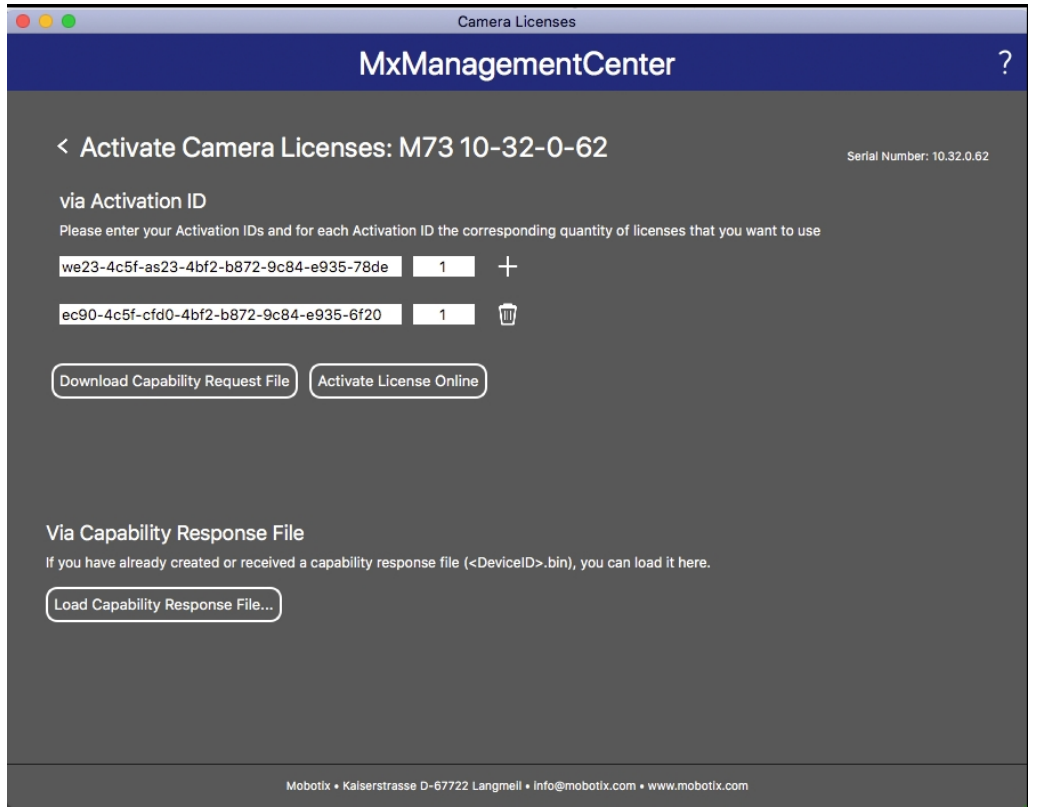

#### **Fig. 3 : Ajouter des licences**

#### **Activation réussie**

Une fois l'activation effectuée, une nouvelle connexion est requise pour appliquer les modifications. Vous pouvez également revenir à la gestion des licences.

#### **Échec de l'activation (absence de connexion Internet)**

S'il est impossible de se connecter au serveur de licences, par exemple en raison d'une absence de connexion Internet, les applications peuvent également être activées hors ligne. (Voir [Activation hors ligne, p. 16](#page-15-0)).

### <span id="page-15-0"></span>**Activation hors ligne**

Pour l'activation hors ligne, le partenaire ou l'installateur auprès duquel vous avez acheté les licences peut générer une réponse de capacité (fichier.bin) sur le serveur de licences pour activer ses licences.

- 1. Sélectionnez **Window (Fenêtre) > Camera App Licenses (Licences d'applications de caméra)**.
- 2. Sélectionnez la caméra sur laquelle vous souhaitez utiliser la licence et cliquez sur **Select (Sélectionner)**.

| .<br>Camera Licenses                                                          |                           |                      |  |  |
|-------------------------------------------------------------------------------|---------------------------|----------------------|--|--|
|                                                                               | <b>MxManagementCenter</b> | $\mathcal{P}$        |  |  |
| Cameras                                                                       |                           |                      |  |  |
| $@$ 10.3                                                                      |                           | $\times$             |  |  |
| Name                                                                          | Url                       | <b>Serial Number</b> |  |  |
| mx10-10-38-40                                                                 | 10.10.38.40               | 10.10.38.40          |  |  |
| mx10-22-10-30                                                                 | 10.22.10.30               | 10.22.10.30          |  |  |
| M73 10-32-0-62                                                                | 10.32.0.62                | 10.32.0.62           |  |  |
|                                                                               |                           |                      |  |  |
|                                                                               |                           |                      |  |  |
|                                                                               |                           |                      |  |  |
|                                                                               |                           |                      |  |  |
|                                                                               |                           |                      |  |  |
|                                                                               |                           |                      |  |  |
|                                                                               |                           |                      |  |  |
|                                                                               |                           |                      |  |  |
|                                                                               |                           | <b>Select</b>        |  |  |
| Mobotix . Kaiserstrasse D-67722 Langmeil . info@mobotix.com . www.mobotix.com |                           |                      |  |  |

**Fig. 4 : Vue d'ensemble des licences d'applications de caméra dans MxManagementCenter**

**AVIS !** Si nécessaire, modifiez l'heure définie sur la caméra.

3. Une vue d'ensemble des licences installées sur la caméra peut s'afficher. Cliquez sur **Activate License (Activer la licence)**.

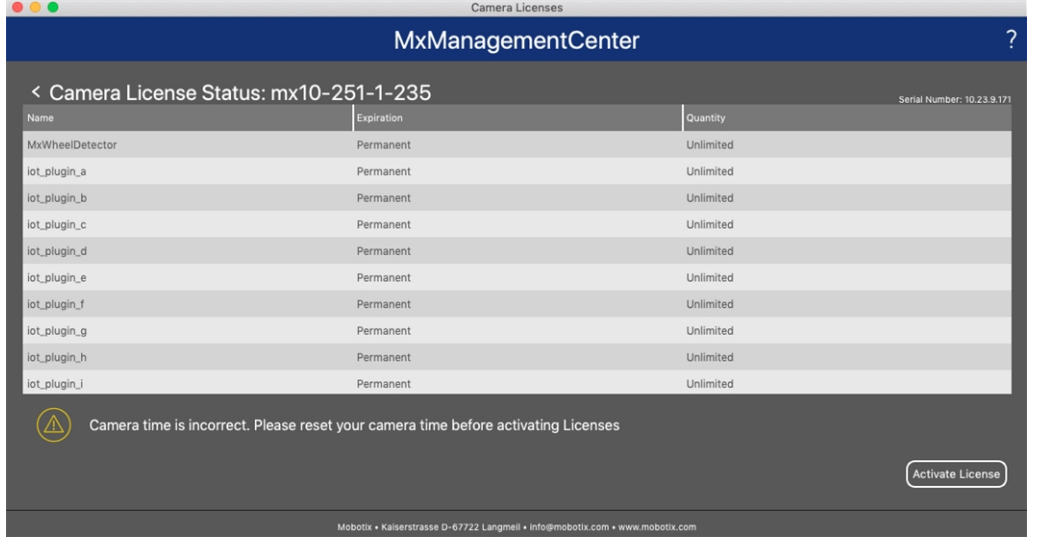

#### **Fig. 5 : Vue d'ensemble des licences installées sur la caméra**

**AVIS !** Si nécessaire, modifiez l'heure définie sur la caméra.

- 4. Saisissez un ID d'activation valide et spécifiez le nombre de licences à installer sur cet ordinateur.
- 5. Si vous souhaitez obtenir une licence pour un autre produit, cliquez sur . Dans la nouvelle ligne, saisissez l'**ID d'activation** approprié et le nombre de licences souhaité.
- 6. Si nécessaire, cliquez sur pour supprimer une ligne.
- 7. Lorsque vous avez saisi tous les ID d'activation, cliquez sur **Download Capability Request File (.lic) (Télécharger le fichier de demande de capacité (.lic))** et envoyez le fichier à votre partenaire ou installateur.

**AVIS !** Ce fichier permet au partenaire/à l'installateur auprès duquel vous avez acheté les licences de générer un fichier de réponse de capacité (.bin) sur le serveur de licences.

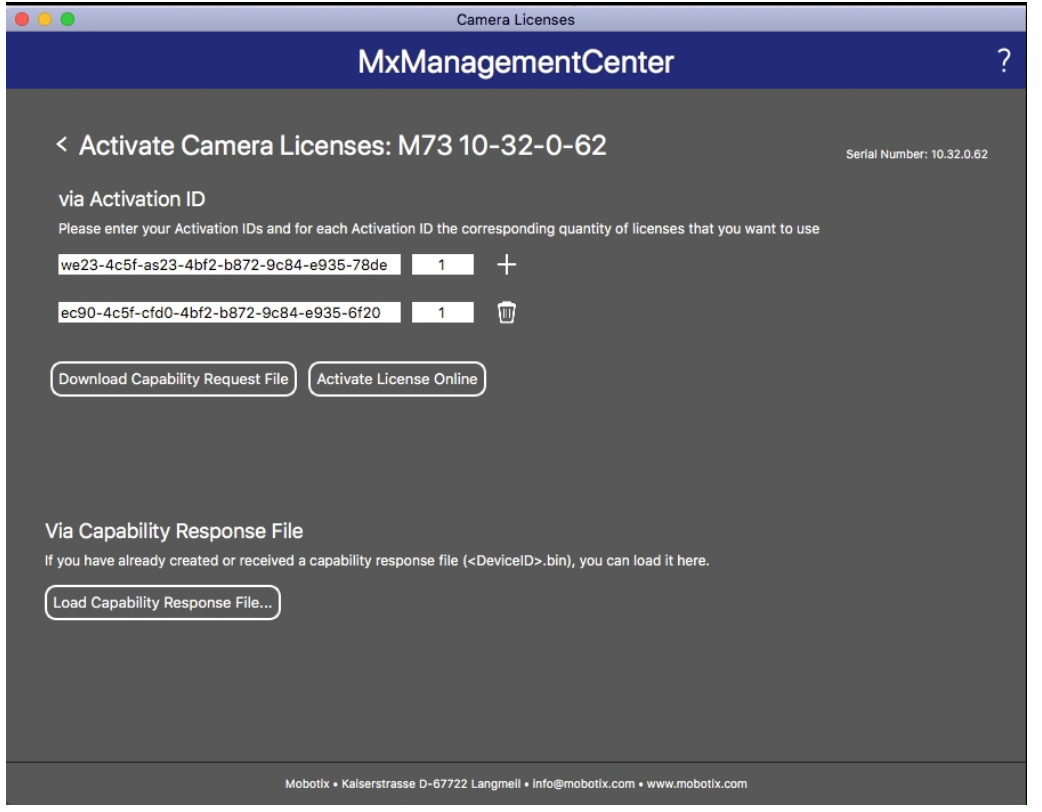

**Fig. 6 : Ajouter des licences**

8. Cliquez sur Load Capability Response File (Charger le fichier de réponse de capacité) et suivez les instructions.

#### **Activation réussie**

Une fois l'activation effectuée, une nouvelle connexion est requise pour appliquer les modifications. Vous pouvez également revenir à la gestion des licences.

# <span id="page-18-0"></span>**Gestion des licences dans MxManagementCenter**

Dans MxManagementCenter, vous pouvez gérer facilement toutes les licences activées pour une caméra.

- 1. Sélectionnez **Window (Fenêtre) > Camera App Licenses (Licences d'applications de caméra)**.
- 2. Sélectionnez la caméra sur laquelle vous souhaitez utiliser la licence et cliquez sur **Select (Sélectionner)**.

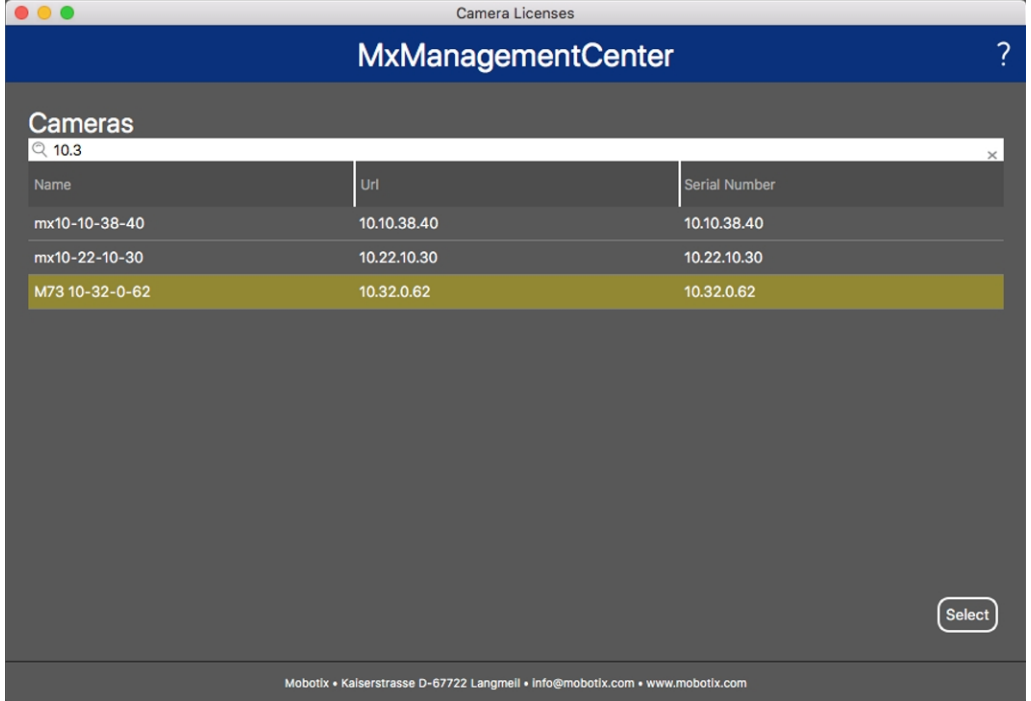

#### **Fig. 7 : Vue d'ensemble des licences d'applications de caméra dans MxManagementCenter**

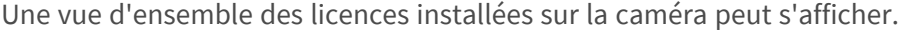

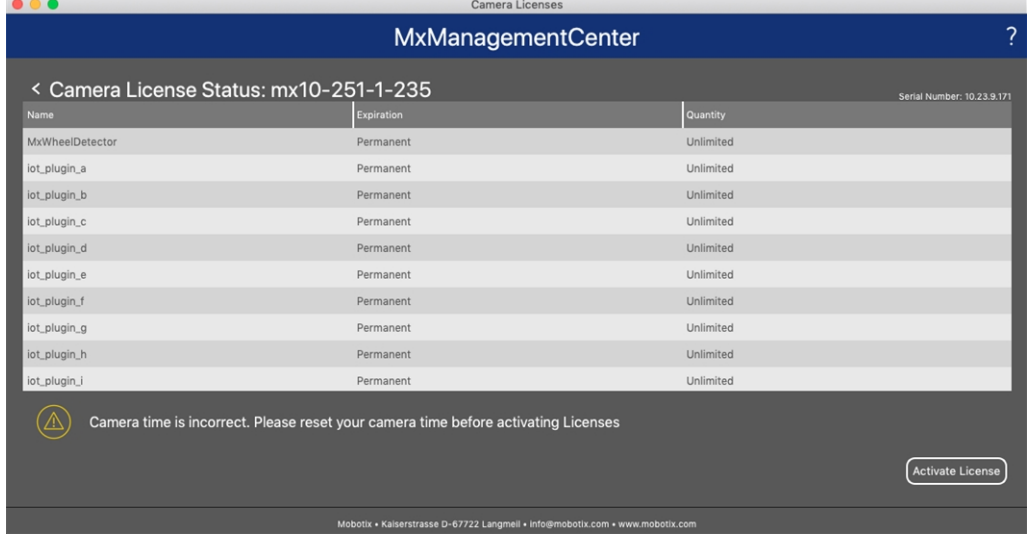

#### **Fig. 8 : Vue d'ensemble des licences installées sur la caméra**

**AVIS !** Si nécessaire, modifiez l'heure définie sur la caméra.

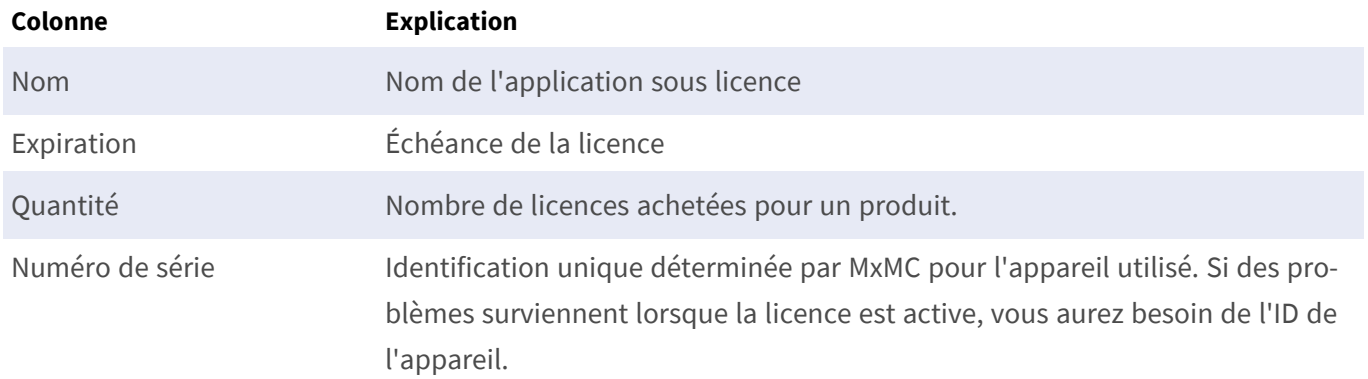

#### **Synchroniser les licences avec le serveur**

Lorsque le programme démarre, il n'y a pas de comparaison automatique des licences entre l'ordinateur et le serveur de licences. Par conséquent, cliquez sur **Update (Mettre à jour)** pour recharger les licences à partir du serveur.

#### **Mettre à jour les licences**

Pour mettre à jour les licences temporaires, cliquez sur **Activate Licenses (Activer les licences)**. La boîte de dialogue de mise à jour/d'activation des licences s'ouvre.

**AVIS !** Vous devez disposer des droits d'administrateur pour synchroniser et mettre à jour les licences.

# <span id="page-20-0"></span>**Exigences relatives à la caméra, à l'image et à la scène**

La caméra doit être configurée de telle sorte que la combinaison de la distance, de la distance focale de l'objectif et de la résolution de la caméra fournisse une image qui peut être analysée avec précision par l'OCR. Par conséquent, la scène doit remplir les conditions préalables suivantes :

### **Qualité de la plaque d'immatriculation à capturer à l'image**

- La plaque d'immatriculation doit être très contrastée et clairement lisible, c'est-à-dire aussi propre que possible, sans bosses ni trous et bien éclairée.
- La plaque d'immatriculation doit être rectangulaire.
- <sup>n</sup> Hauteur minimale des caractères
	- L'objectif des systèmes ALPR est de capturer des images avec des plaques correctement lisibles. Pour ce faire, les caractères des plaques doivent avoir une hauteur comprise entre 20 et 30 pixels pour les formats de plaques plus grands (par exemple, les plaques européennes de 50 cm) et entre 25 et 35 pixels environ pour les plaques de type américaines qui sont plus petites et dont la largeur des traits des caractères est plus petite dans de nombreux États.
	- Certaines plaques du Moyen-Orient et des pays arabes sont encore plus petites et nécessitent une hauteur de pixels encore plus grande, par exemple 30 à 40 pixels. Par exemple, à Abu Dhabi, les petits caractères situés à côté ou au-dessus des caractères principaux ne font que 3 cm de hauteur et peuvent nécessiter une résolution beaucoup plus élevée.

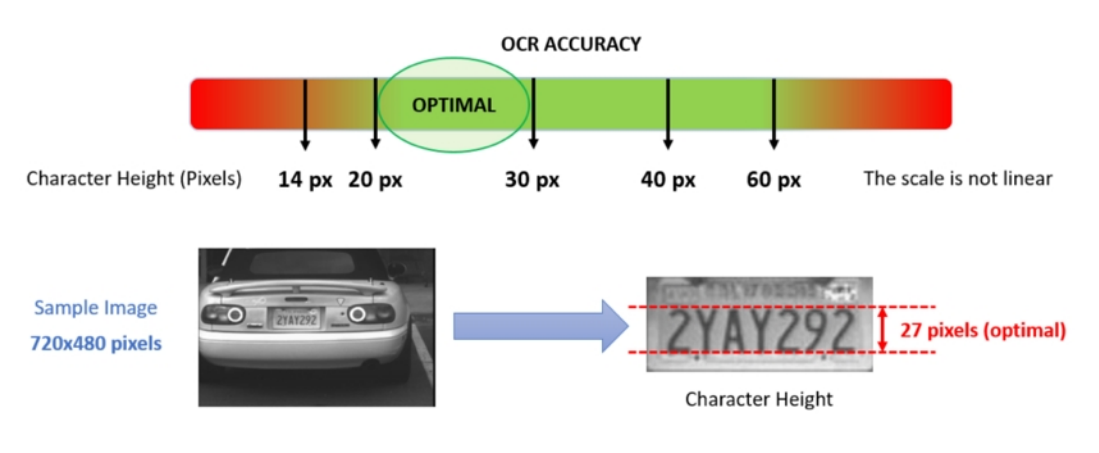

**Fig. 9 : Hauteur minimale des caractères**

■ Angle de rotation maximal :

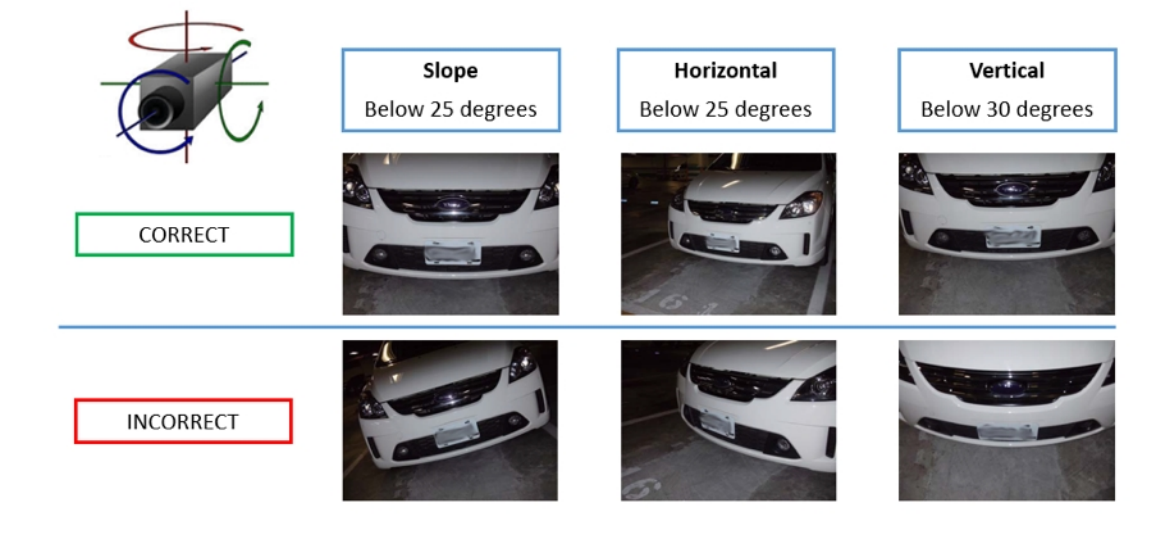

**Fig. 10 : Angle de rotation maximal**

- Verticalement : **< 30°**
- Incliné : **< 25°**
- Horizontalement : **< 25°**

### **Fréquence d'image**

Le choix de la bonne fréquence d'image influence considérablement la qualité de la reconnaissance. Pour les caméras ALPR, les fréquences d'image suivantes sont recommandées :

#### **Exemples de fréquences d'images recommandées**

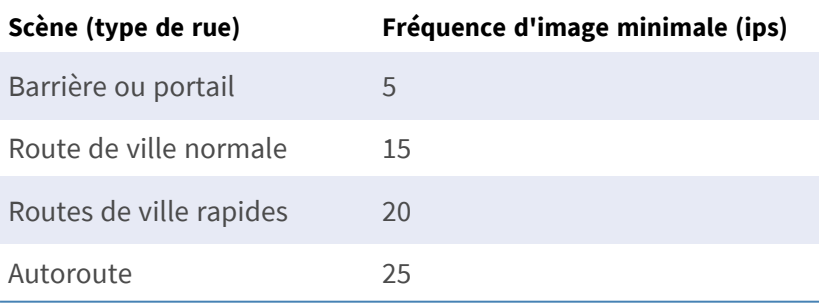

### **Vitesse d'obturation (temps d'exposition)**

La vitesse d'obturation, également appelée « temps d'exposition », correspond à la durée pendant laquelle un obturateur de la caméra est ouvert pour exposer la lumière sur le capteur de la caméra. La vitesse d'obturation est mesurée en secondes ou en fractions de seconde. Plus le dénominateur est grand, plus la vitesse est rapide. Par exemple, 1/250e signifie un deux cent cinquantième d'une seconde ou quatre millisecondes.

*(1 seconde = 1 000 millisecondes)*

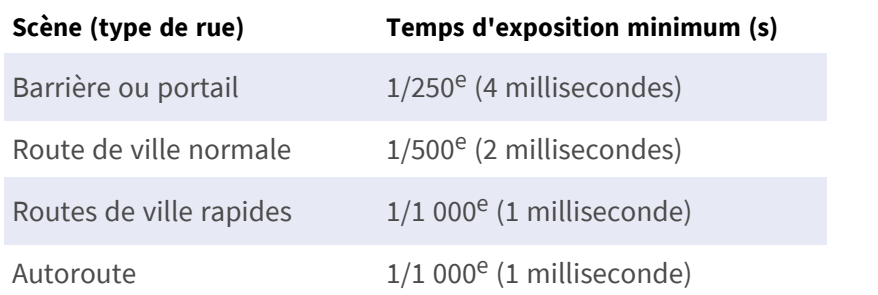

#### **Exemples de temps d'exposition recommandés**

**AVIS !** Le temps d'exposition doit être réglé en fonction des conditions d'éclairage.

### **Résolution**

La résolution de la caméra détermine la quantité de détails pouvant être capturés. Plus les détails de l'objet sont petits, plus la résolution doit être élevée. Plusieurs facteurs déterminent les détails capturés :

- La résolution (taille de pixel) du capteur de la caméra. Avec ce capteur (normalement de type CMOS), la lumière finit par tomber et une caméra IP classique a une résolution de capteur de 2 ou 4 mégapixels.
- La résolution des composants électroniques de la caméra. La plupart des caméras de vidéosurveillance prennent en charge une résolution minimale de 1 920 x 1 080, mais peuvent être réglées sur une résolution inférieure si cela n'est pas nécessaire.
- <sup>n</sup> La qualité et la distance focale de l'objectif. La qualité des composants optiques peut jouer un rôle dans des conditions difficiles. La distance focale (facteur de zoom) détermine le champ de vision visible.
- La qualité des images peut être influencée par des facteurs tels que le type d'éclairage utilisé.

#### **Exemples de résolutions recommandées**

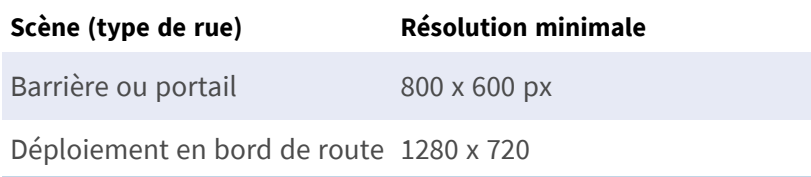

### **Distance focale**

La distance focale de l'objectif détermine le degré de « zoom avant » de l'image. Elle est généralement exprimée en millimètres (par exemple, 6 mm, 25 mm ou 50 mm).

Elle définit l'angle de vue (la surface de la scène à capturer) et le grossissement (la taille de chacun des éléments). Plus la distance focale est grande, plus l'angle de vue est étroit et plus le grossissement est élevé. Plus la distance focale est petite, plus l'angle de vue est large et plus le grossissement est faible.

Pour les objectifs zoom, les distances focales minimale et maximale sont indiquées, par exemple 10 à 40 mm.

#### **Exemples de distance focale recommandée**

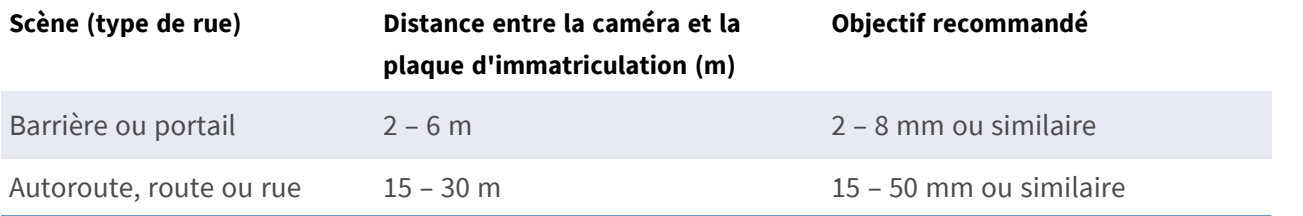

**AVIS !** L'objectif doit avoir une **correction infrarouge** pour éviter les images floues. Des objectifs avec correction infrarouge doivent être utilisés sur les caméras jour/nuit et monochromes dans toutes les conditions d'éclairage pour obtenir une image nette.

### **Éclairage infrarouge**

Les éclairages infrarouges (ou IR) sont conçus pour fournir un éclairage supplémentaire que la caméra peut voir, mais que les humains ne peuvent normalement pas voir. Dans des conditions de faible éclairage, un éclairage IR est utilisé comme projecteur pour faciliter la reconnaissance 24 heures sur 24. Il peut pénétrer l'obscurité et, dans une moindre mesure, le brouillard, la pluie et la neige. Il élimine les incohérences de la lumière ambiante.

Les éclairages infrarouges ajoutent de la lumière sur le champ de vision de la caméra pour produire la qualité d'image souhaitée, illuminant la zone et reflétant la plaque.

Pour l'ALPR, il est recommandé que la caméra dispose toujours d'un éclairage infrarouge. Il peut être intégré à la caméra ou ajouté comme unité externe à condition qu'il soit placé très près de l'objectif de la caméra.

# <span id="page-23-0"></span>**Recommandations relatives au montage et au réglage.**

- <sup>n</sup> Si vous souhaitez reconnaître les plaques d'immatriculation sur plusieurs voies, il est généralement recommandé de monter la caméra sur une barre transversale.
- <sup>n</sup> Utilisez une LED IR pour reconnaître les plaques d'immatriculation la nuit ou dans des conditions de faible éclairage.
- <sup>n</sup> La vitesse d'obturation doit être suffisamment élevée pour couper la lumière des phares des voitures de nuit (généralement 1/1 000). N'oubliez pas qu'une vitesse d'obturation trop élevée peut masquer les bords des lignes (en particulier les ombres).
- La profondeur de mise au point est un paramètre très important. Si vous utilisez une caméra avec un objectif à monture CS, utilisez un objectif fixe. Les objectifs fixes sont plus efficaces pour la reconnaissance de plaque d'immatriculation grâce à une plus grande profondeur de mise au point. Il est également fortement recommandé d'utiliser un objectif à résolution mégapixel.
- Tenez compte des conditions changeantes de luminosité (lors des levers et des couchers du soleil, par exemple) lorsque vous choisissez l'emplacement de montage. Les rayons directs du soleil peuvent déformer l'image. Si les voitures reçoivent directement le soleil, envisagez d'utiliser un objectif à diaphragme automatique.
- <sup>n</sup> Si vous montez une caméra sur un poteau en bord de route, vérifiez comment le poteau réagit au passage de véhicules lourds ou de convois de voitures. Certains poteaux bougent de façon perceptible, auquel cas la reconnaissance de plaque d'immatriculation serait presque impossible.
- Il est recommandé de désactiver les fonctions WDR et BLC. Dans la plupart des cas, elles embellissent l'image, mais au prix de bavures, par exemple sur le bord d'une lettre de plaque d'immatriculation. Pour la même raison, réduisez le bruit numérique autant que possible.
- Dans certaines conditions rares, la caméra peut effectuer de fausses détections, par exemple lorsqu'elle reconnaît des parties d'image qui ressemblent structurellement ou sémantiquement à une plaque d'immatriculation (des clôtures ou publicités, par exemple). Pour réduire ce phénomène :
- <sup>n</sup> Ajustez la zone d'intérêt en conséquence. Il est parfois judicieux de la réduire ou de modifier sa forme en omettant les parties qui pourraient conduire à de fausses détections.
- <sup>n</sup> Réglez les paramètres min. et max. des plaques d'immatriculation en suivant les instructions ci-dessus et ne laissez pas une valeur par défaut de 130 - 300.
- <sup>n</sup> Dans certains cas, de meilleures performances peuvent être obtenues en changeant l'angle de l'objectif ou en déplaçant la caméra. Dans certains cas, il est préférable de photographier les plaques d'immatriculation avant.

# <span id="page-25-0"></span>**Activation de l'interface de l'App certifiée**

**ATTENTION !** Vaxtor License Plate Recognition / Dangerous Goods App ne prend pas en compte les zones sombres définies pour l'image en temps réel. Par conséquent, il n'y a pas de pixellisation dans les zones sombres lors de la configuration de l'application et pendant l'analyse d'image par l'application.

**AVIS !** L'utilisateur doit avoir accès au menu de configuration (http(s) ://<adresse IP de la caméra>/control). Vérifiez donc les droits d'utilisateur de la caméra.

1. Dans l'interface Web de la caméra, ouvrez : **Menu Configuration/Paramètres des applications certifiées** (http(s) ://<adresse IP de la caméra>/control/app\_config).

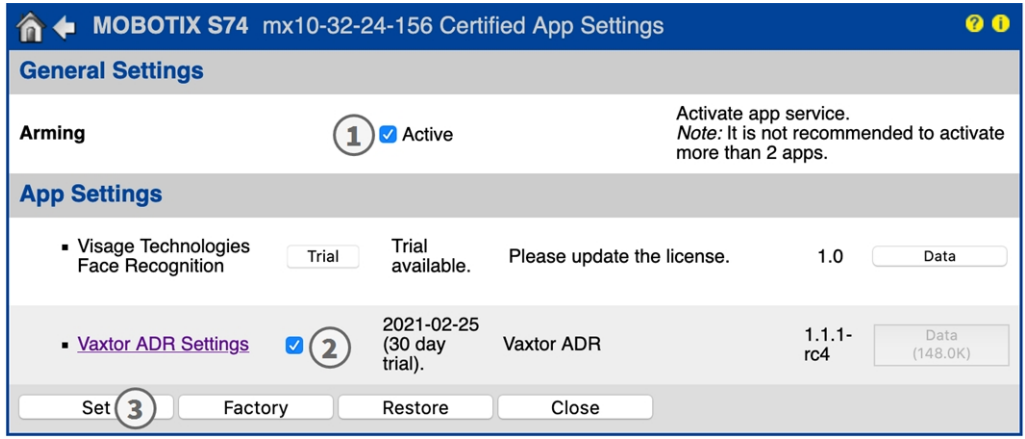

**Fig. 11 : Activation des applications certifiées**

- 2. Sous **Paramètres généraux**, activez l'option **Armement**① du service d'application (voir la capture d'écran).
- 3. Sous **Paramètres de l'application**, cochez l'option **Activation**② et cliquez sur **Définir**③ .
- 4. Cliquez sur le nom de l'application à configurer pour ouvrir son interface utilisateur.
- 5. Pour la configuration de l'application, voir [Configuration de Vaxtor License Plate Recognition / Dangerous](#page-26-0)  [Goods App, p. 27.](#page-26-0)

# <span id="page-26-0"></span>**Configuration de Vaxtor License Plate Recognition / Dangerous Goods App**

**AVIS !** Pour des performances et des résultats optimaux des traitements LPR et ADR, assurez-vous que la scène répond aux [Exigences relatives à la caméra, à l'image et à la scène, p. 21](#page-20-0).

**ATTENTION !** L'utilisateur doit avoir accès au menu de configuration (http(s) ://<adresse IP de la caméra>/control). Vérifiez donc les droits d'utilisateur de la caméra.

- 1. Dans l'interface Web de la caméra, ouvrez : **Menu Configuration/Paramètres des applications certifiées** (http(s) ://<adresse IP de la caméra>/control/app\_config).
- 2. Cliquez sur le nom de **Vaxtor License Plate Recognition / Dangerous Goods App**.

<span id="page-26-1"></span>La fenêtre de configuration de l'application s'affiche avec les options suivantes :

# **Paramètres de base**

Plusieurs pays peuvent être sélectionnés, de la probabilité d'occurrence la plus élevée à la probabilité d'occurrence la plus faible. Par conséquent, les configurations suivantes doivent être prises en compte :

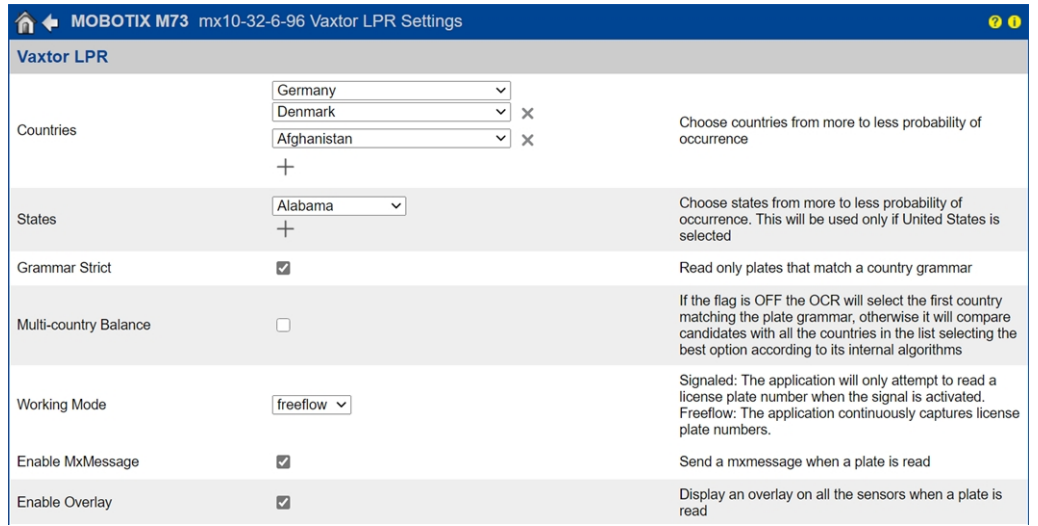

**Countries (Pays) :** sélectionnez au moins un pays et assurez-vous de sélectionner les pays de la probabilité d'occurrence la plus élevée à la probabilité d'occurrence la plus faible.

Pour ajouter un pays, sélectionnez-le et cliquez sur le bouton **+**.

Pour supprimer un pays, cliquez sur le bouton **x** situé à côté.

**Grammar strict (Grammaire stricte) :** cochez cette case pour forcer le moteur à utiliser uniquement la syntaxe des pays ou des États que vous avez sélectionnés. Les plaques qui ne correspondent pas à ces règles ne seront pas signalées. Il s'agit de l'option recommandée pour utiliser l'ALPR pour le contrôle d'accès lorsque des correspondances exactes sont requises

**AVIS !** Aux États-Unis, les plaques proviennent souvent de plusieurs États, c'est pourquoi il est recommandé de régler ce paramètre sur OFF.

**Working mode (Mode de fonctionnement) :** Les modes suivants sont disponibles :

**Free flow (Flux libre) :** l'application capture en continu les numéros des plaques d'immatriculation. **Signaled (Signalé) :** l'application tente uniquement de lire un numéro de plaque d'immatriculation lorsque le signal (déclencher) est activé.

**AVIS !** En mode Signalé, un ID de signal est envoyé avec l'événement de signal.

**Activer MxMessage :** cochez cette case pour activer le traitement des événements LPR dans le MxMessageSystem.

**Enable Overlay (Activer la superposition) :** cochez pour activer l'affichage du résultat de reconnaissance de plaque d'immatriculation dans la vue en direct.

# <span id="page-27-0"></span>**Zones de reconnaissance**

Une zone de reconnaissance est une zone de l'image vidéo dans laquelle une analyse OCR est effectuée. Vous pouvez tracer un polygone et choisir s'il faut rechercher des plaques à l'intérieur ou à l'extérieur de cette zone. Vous pouvez définir plusieurs zones pour prendre en compte les situations complexes.

**AVIS !** L'utilisation de zones de reconnaissance peut réduire le temps de traitement OCR ainsi que les faux positifs. La plaque d'immatriculation tout entière doit être à l'intérieur ou à l'extérieur de la zone de reconnaissance pour que le test réussisse.

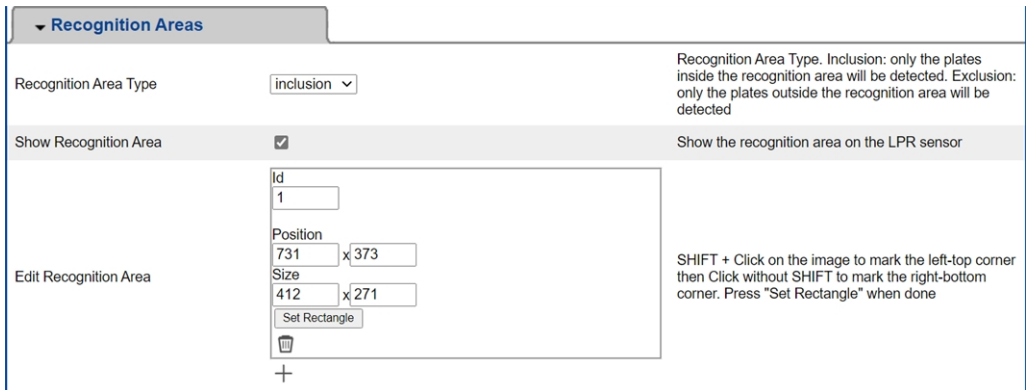

**Recognition Area Type (Type de zone de reconnaissance) :** cochez pour activer l'envoi d'événements conformément à configuration suivante :

**Inclusion :** seules les plaques à l'intérieur de la zone de reconnaissance seront détectées.

**Exclusion :** seules les plaques en dehors de la zone de reconnaissance seront détectées.

**Show recognition area (Afficher la zone de reconnaissance) :** cochez pour afficher la zone de reconnaissance sur le capteur LPR.

**Modifier la zone de reconnaissance :** Cliquez sur **Modifier le polygone**① pour tracer la zone de recon-

naissance dans la vue en direct (voir [Traçage d'une zone rectangulaire dans la vue en direct, p. 29\)](#page-28-0).

Icône **Corbeille**② : cliquez dessus pour supprimer la zone de reconnaissance.

<span id="page-28-0"></span>Icône **Plus**③ : cliquez dessus pour définir une autre zone de détection.

### **Traçage d'une zone rectangulaire dans la vue en direct**

Vous pouvez tracer une zone rectangulaire dans la vue en direct. En fonction de l'application, ces zones sont, par exemple, des zones de détection, des zones exclues, des zones de référence, des sélecteurs de taille humaine, etc.

- 1. Dans la vue en direct, il suffit de cliquer sur une zone rectangulaire et de la faire glisser.
- 2. Faites glisser les points d'angle vers la position souhaitée.
- 3. Dans le coin supérieur droit de la vue en direct, cliquez sur **Soumettre** pour appliquer les coordonnées du polygone.
- 4. Vous pouvez également cliquer sur l'icône **Corbeille** pour supprimer la zone de reconnaissance.

# <span id="page-29-0"></span>**Gestion des listes**

Vous pouvez définir une liste noire et une liste blanche pouvant contenir jusqu'à 1 000 plaques d'immatriculation chacune. Si une plaque d'immatriculation de l'une des listes est reconnue, un événement correspondant est envoyé dans le MxMessageSystem de la caméra.

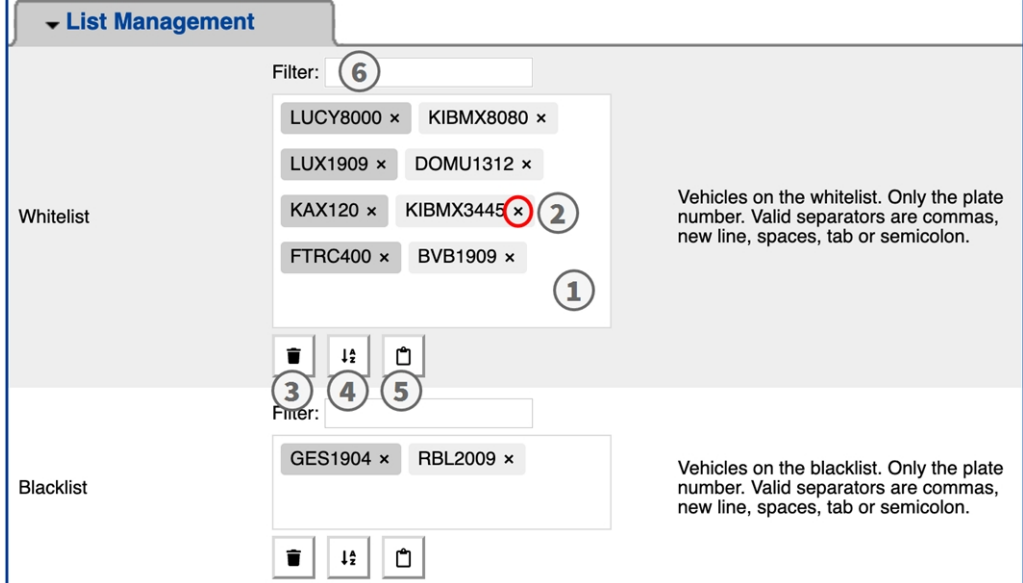

#### **Ajouter une plaque d'immatriculation à une liste**

1. Saisissez le texte de la plaque d'immatriculation dans la zone de texte ① et cliquez sur **Enter (Entrée)**.

#### **Ajouter plusieurs plaques d'immatriculation à partir d'un fichier texte**

- 1. Assurez-vous que votre fichier texte contient une plaque d'immatriculation par ligne.
- 2. Copiez les plaques d'immatriculation pertinentes à partir du fichier texte et collez-les dans la zone de texte ① .

#### **Supprimer une plaque d'immatriculation d'une liste**

1. Cliquez sur le petit  $x \oslash a$  de roite du numéro de plaque d'immatriculation.

#### **Supprimer toutes les plaques d'immatriculation d'une liste**

1. Cliquez sur l'icône Corbeille ③ .

#### **Trier toutes les plaques d'immatriculation d'une liste par ordre alphabétique**

1. Cliquez sur l'icône Tri ④ .

#### **Copier toutes les plaques d'immatriculation d'une liste dans le presse-papiers**

1. Cliquez sur l'icône Copier dans le presse-papiers ⑤ .

#### **Filtrer les plaques d'immatriculation**

1. Saisissez la plaque d'immatriculation ou une partie de celle-ci dans la zone de texte du filtre ⑥ . En conséquence, seules les plaques d'immatriculation contenant le texte du filtre sont affichées.

# <span id="page-30-0"></span>**Vidéo**

Dans l'onglet vidéo, vous pouvez spécifier la qualité vidéo de la vidéo à analyser.

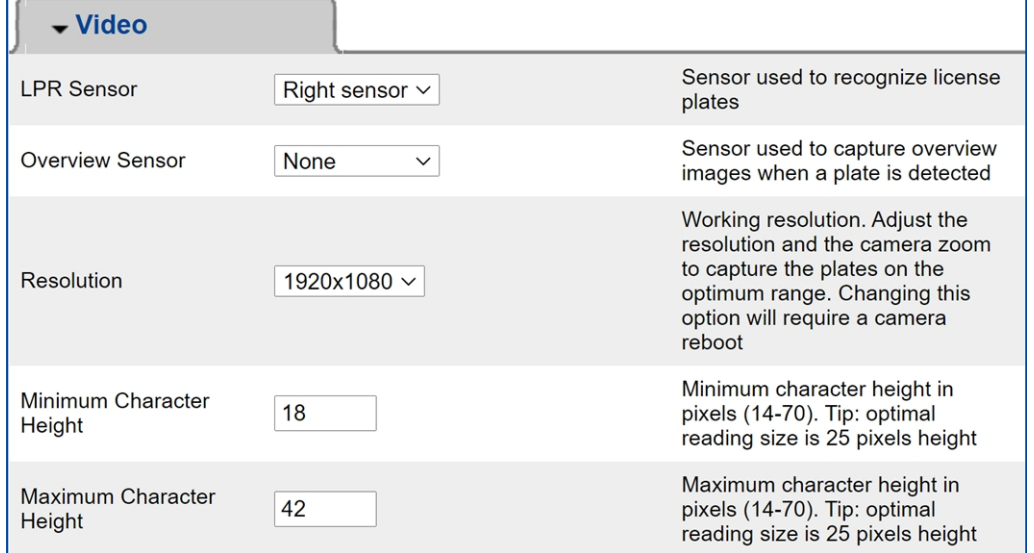

**LPR sensor (Capteur LPR) :** sélectionnez le capteur de caméra à utiliser pour la reconnaissance de plaque d'immatriculation.

Il est nécessaire de redémarrer la caméra pour modifier cette option.

**Overview sensor (Capteur de vue d'ensemble) :** vous pouvez également sélectionner un capteur à utiliser pour capturer des images de vue d'ensemble lorsqu'une plaque est détectée.

**Resolution (Résolution) :** permet de définir la résolution de fonctionnement (maximum actuel = 1 080 p). Réglez la résolution et le zoom de la caméra pour capturer les plaques sur la plage optimale.

Il est nécessaire de redémarrer la caméra pour modifier cette option.

**Minimum Character Height (Hauteur minimale des caractères) :** hauteur minimale des caractères d'une plaque d'immatriculation avant la lecture. Les caractères doivent mesurer environ 20-30 pixels de haut.

Pour les petites plaques d'immatriculation, par exemple la plupart des plaques arabes ou les plaques comportant des caractères supplémentaires de petite taille, comme celles du Costa Rica, une hauteur de caractère minimale de 30 pixels est recommandée.

La différence recommandée entre les hauteurs minimale et maximale est d'environ 10 pixels

**Maximum Character Height : (Hauteur maximale des caractères) :** la hauteur maximale est d'environ 20- 30 pixels.

<span id="page-31-0"></span>La différence recommandée entre les hauteurs minimale et maximale est d'environ 10 pixels.

# **Plaques d'immatriculation**

Dans l'onglet License Plates (Plaques d'immatriculation), vous pouvez peaufiner les paramètres d'analyse des plaques d'immatriculation.

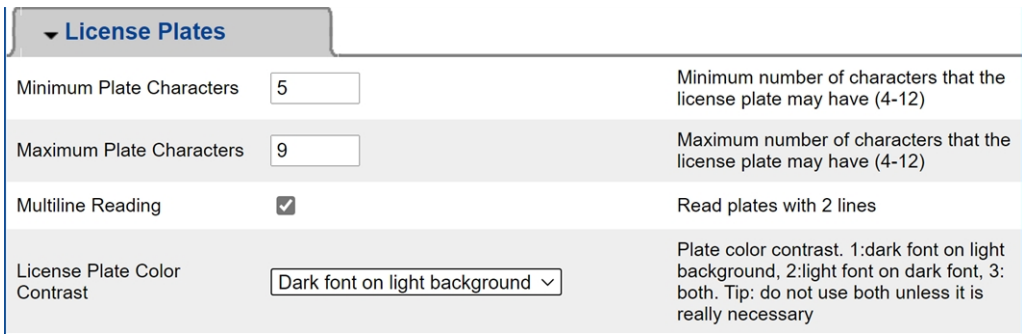

**Minimum Plate Characters (Nombre minimal de caractères de la plaque) :** nombre minimal de caractères que la plaque d'immatriculation peut contenir (2-16).

**Maximum Plate Characters (Nombre maximal de caractères de la plaque) :** nombre maximal de caractères que la plaque d'immatriculation peut contenir (2-16).

**Multiline Reading (Lecture multiligne) :** définissez si les plaques d'immatriculation à deux lignes doivent être lues.

# <span id="page-31-1"></span>**OCR**

Dans l'onglet Environment (Environnement), vous pouvez définir les paramètres en fonction de la situation environnementale dans laquelle les plaques d'immatriculation doivent être analysées.

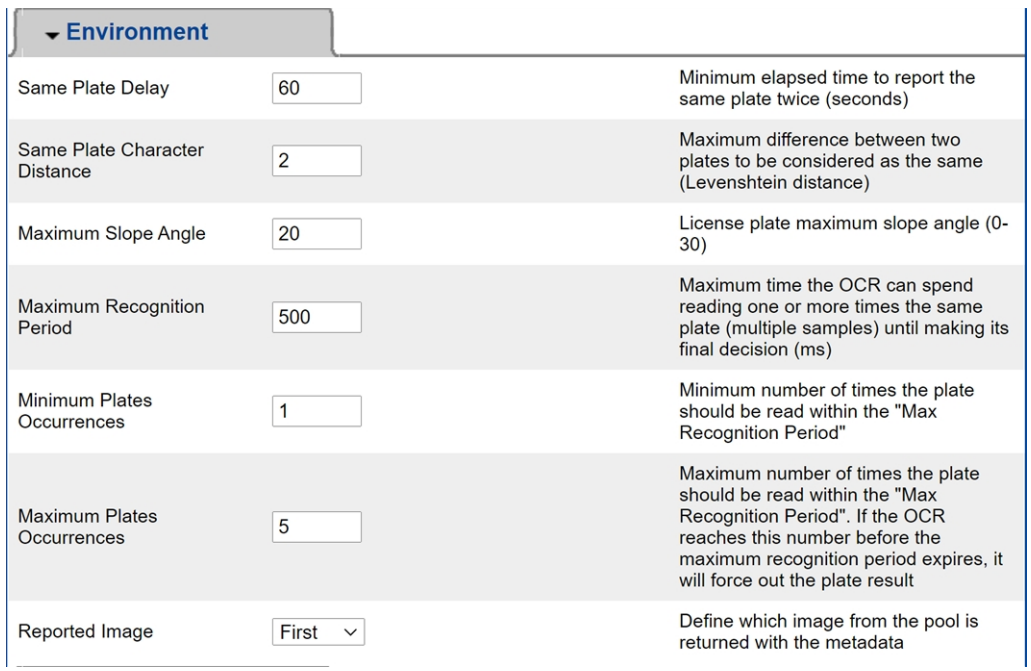

**Same Plate Delay (Délai pour la même plaque) :** délai minimal en secondes qui doit s'écouler pour signaler deux fois la même plaque. Cela permet d'éviter plusieurs signalements de la même plaque lorsque la circulation est lente ou stationnaire.

Si un véhicule s'arrête à une barrière et que la plaque est signalée, mais que la voiture ne bouge pas pendant 30 secondes, ce délai doit être réglé sur 60 secondes ou plus pour éviter une lecture en double.

Lorsque vous utilisez le mode déclenché, il est recommandé de régler le délai sur 0 seconde.

**Same Plate Character Distance (Écart de caractères d'une même plaque) :** définissez le nombre de caractères qui doivent être différents pour que deux lectures de la même plaque d'immatriculation soient considérées comme différentes. La caméra peut lire une plaque plusieurs fois lorsqu'elle traverse le champ de vision. Si un caractère est mal lu lors de l'une des lectures et que cette valeur est définie sur 2, les deux lectures contribuent au texte de plaque signalé.

**Maximum Slope Angle (Angle d'inclinaison maximal) :** réglez l'angle d'inclinaison maximal des plaques que le moteur doit essayer de lire (0 à 30°).

**Maximum Recognition Period (Période de reconnaissance maximale) :** durée maximale pendant laquelle l'OCR peut lire une ou plusieurs fois la même plaque (plusieurs échantillons) avant sa décision finale (ms). **Minimum Plates Occurrences (Nombre minimal d'occurrences d'une plaque) :** nombre minimal de fois où la plaque peut être lue durant la « période de reconnaissance maximale » avant d'être signalée.

**Maximum Plates Occurrences (Nombre maximal d'occurrences d'une plaque) :** définissez le nombre maximal de fois qu'une plaque peut être lue avant d'être signalée (cela peut se produire avant le délai d'attente). **Reported Image (Image rapportée) :** définissez l'image du pool qui est renvoyée avec les métadonnées. Une même plaque est normalement lue plusieurs fois lorsqu'elle traverse le champ de vision de la caméra. Vous

pouvez utiliser la plus grande (dernière) image pour les véhicules qui se dirigent vers la caméra et la première image pour ceux qui s'en éloignent.

# <span id="page-33-0"></span>**OCR**

Dans l'onglet OCR (Optical Character Recognition, reconnaissance optique de caractères), vous pouvez définir des paramètres pour garantir les meilleurs résultats de reconnaissance possibles.

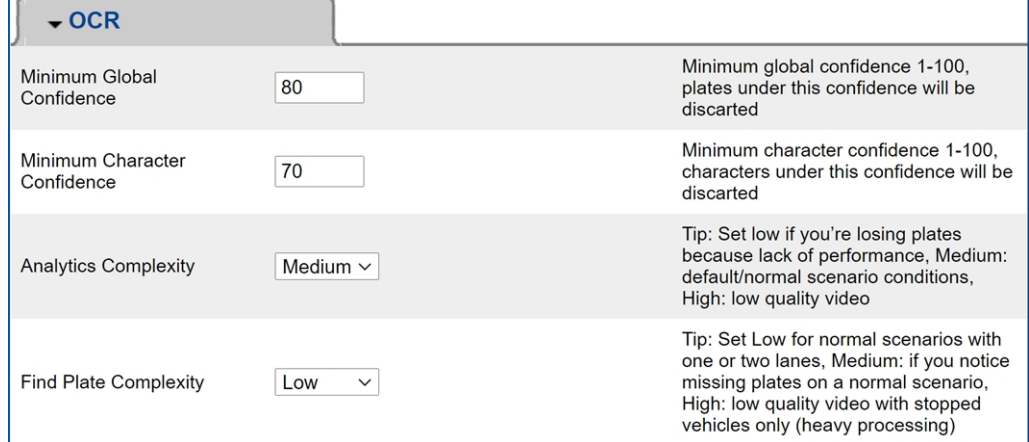

**Minimum Global Confidence (Confiance globale minimale) :** définissez le niveau minimal de confiance que la plaque d'immatriculation lue tout entière doit atteindre pour être acceptée. La confiance globale est la moyenne de la confiance de tous les caractères. La valeur recommandée est de 70. Définissez une valeur inférieure si certaines plaques sont en très mauvais état, mais que vous souhaitez les lire.

Si la confiance globale minimale est trop faible, le moteur OCR tente de lire d'autres éléments tels que la signalisation des véhicules, etc.

**Minimum character Confidence (Confiance minimale des caractères) :** définissez le niveau minimal de confiance qu'un seul caractère doit respecter pour être accepté. La valeur recommandée est de 50.

Dans les zones géographiques où la grammaire est ouverte comme aux États-Unis, ces deux valeurs doivent rester élevées, par exemple 90 et 80 respectivement. Des valeurs élevées entraînent une probabilité plus faible de faux positifs, et une probabilité plus faible de plaques manquantes.

**Analytics Complexity (Complexité d'analyse) :** il s'agit de la complexité des analyses à appliquer pendant l'étape de lecture des plaques par le moteur ALPR. Définissez cette option en fonction du mode OCR et du type de circulation attendu. Il existe trois options.

**Low (Faible) :** recommandé pour la circulation à très grande vitesse où l'OCR doit fonctionner plus rapidement, et lorsque vous préférez que les plaques soient détectées plutôt que la reconnaissance soit irréprochable.

**Medium (Moyenne, par défaut) :** recommandé lorsque le mode OCR est défini sur flux libre. **High (Élevée) :** recommandé lorsque le mode OCR est défini sur signal (déclenché).

**ATTENTION !** Les complexités plus élevées permettent une lecture plus précise mais ralentissent le moteur ALPR.

**Recherche avancée de plaque :** il s'agit de la complexité des analyses à appliquer pendant l'étape de recherche des plaques par le moteur ALPR. Choisissez l'une des trois valeurs suivantes : **Low (Faible) :** application jusqu'à 3 niveaux.

**Medium (Moyenne) :** application jusqu'à 8 niveaux.

**High (Élevée) :** application jusqu'à 12 niveaux.

**ATTENTION !** Les complexités plus élevées permettent une lecture plus précise mais ralentissent le moteur ALPR.

# <span id="page-34-0"></span>**Création de rapports**

Vaxtor License Plate Recognition / Dangerous Goods App peut produire toutes les lectures de plaques en temps réel à l'aide de différents protocoles standard. Ainsi, les lectures de plaques peuvent être acceptées à distance par une variété de programmes, dont MOBOTIXHelix, qui peuvent accepter et stocker des lectures de plaques en temps réel à partir de centaines de caméras.

Lorsque vous sélectionnez l'un des protocoles répertoriés, un sous-menu s'affiche avec des champs permettant de configurer des paramètres tels que les adresses IP distantes, etc.

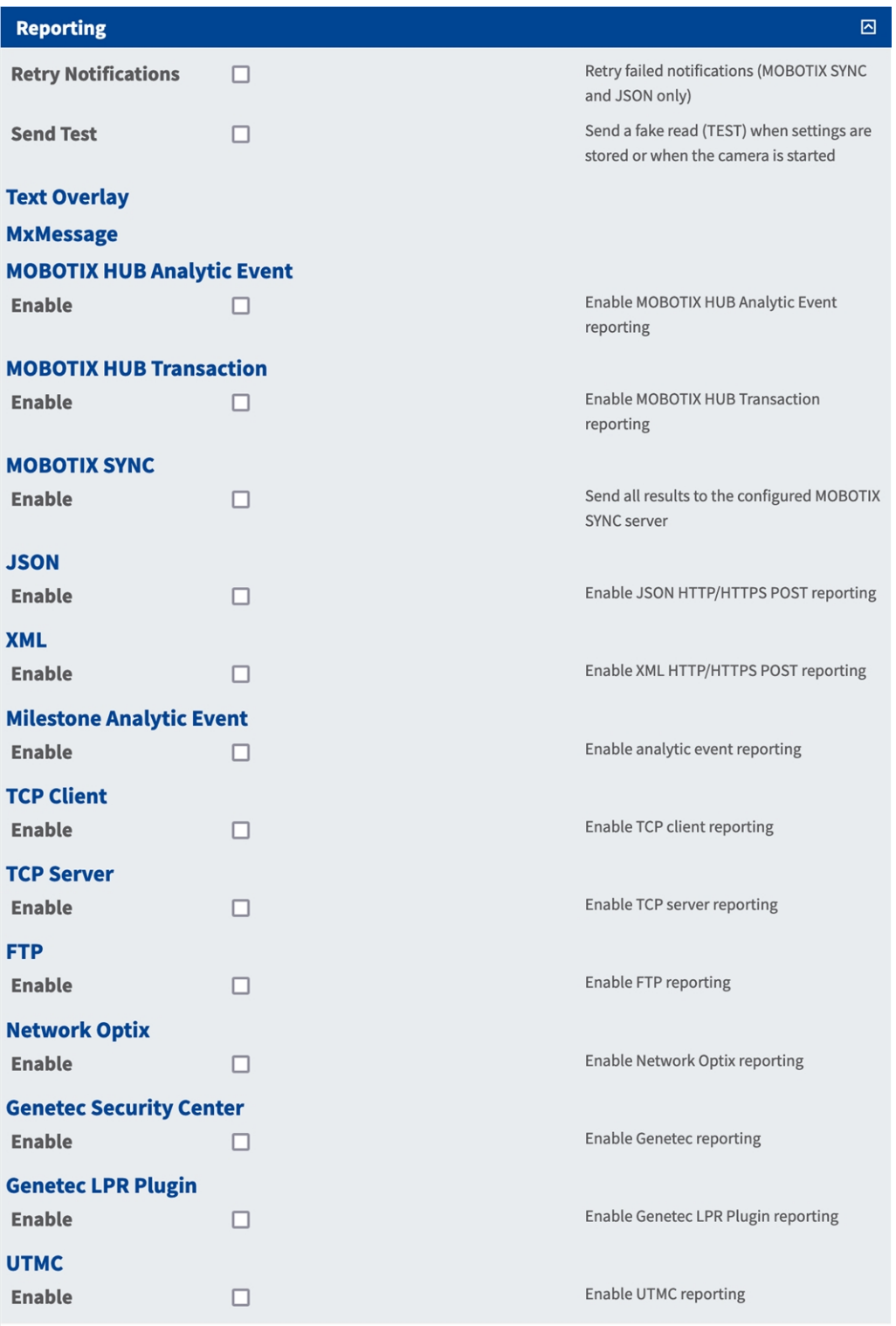

## <span id="page-36-0"></span>**Paramètres de base**

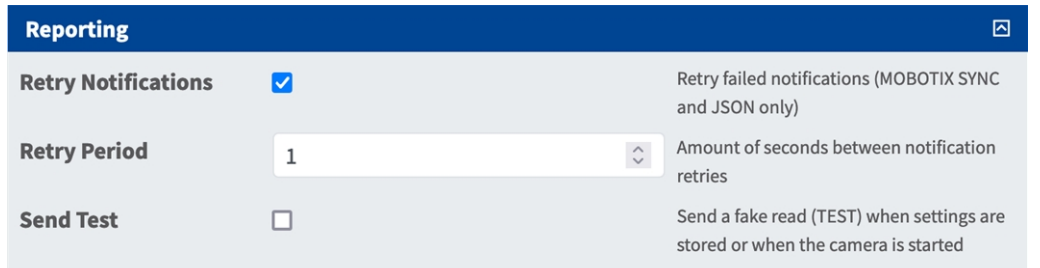

**Retry notification (Renvoyer les notifications) :** cochez cette case pour renvoyer les notifications en échec (MOBOTIX Helixet JSON uniquement).

**Retry period (Délai avant nouvel essai) :** nombre de secondes entre deux tentatives d'envoi des notifications.

**Send test (Envoyer un test) :** cochez cette case pour envoyer une fausse lecture (TEST) lorsque les paramètres sont sauvegardés ou lorsque la caméra est démarrée.

## <span id="page-36-1"></span>**Text Overlay (Superposition de texte)**

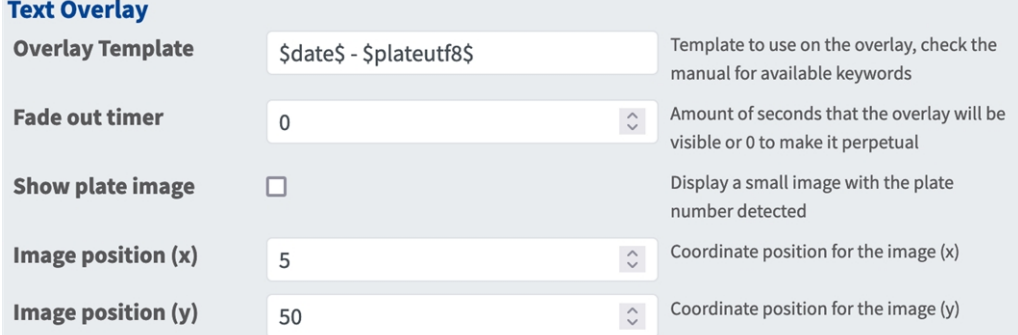

#### **Text Overlay (Superposition de texte)**

**Overlay Template (Gabarit de superposition) :** définissez le gabarit à utiliser pour l'affichage en superposition. Consultez les [Variables/champs de gabarit, p. 48](#page-47-0)[variables/champs de gabarit](../../../../../../../Content/CameraApps/VAXTOR_UIC/configure_app_template_fields.htm) pour connaître les mots clés disponibles.

**Fade out timer (Minuteur de disparition en fondu) :** définissez le nombre de secondes pendant lesquelles la superposition sera visible ou indiquez 0 pour la rendre perpétuelle.

**Afficher l'image de la plaque :** cochez cette case pour afficher une petite image du code de conteneur détecté.

**Image position (x) (Position de l'image (x))** : position de la coordonnée x de l'image.

**Image position (y) (Position de l'image (y))** : position de la coordonnée y de l'image.

### <span id="page-37-0"></span>**MxMessage**

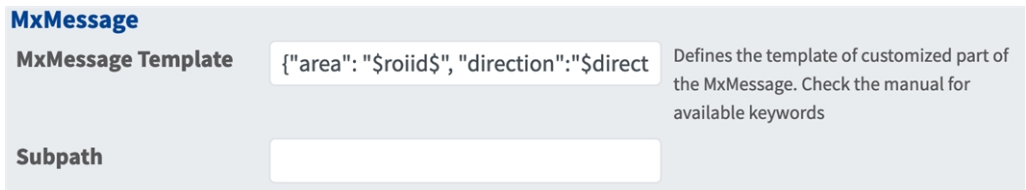

#### **MxMessage**

**MxMessage Template (Gabarit de MxMessage) :** définissez le gabarit de la partie personnalisée du message MxMessage. [Consultez les Variables/champs de gabarit, p. 48](#page-47-0)[variables/champs de gabarit](../../../../../../../Content/CameraApps/VAXTOR_UIC/configure_app_template_fields.htm) [pour](../../../../../../../Content/CameraApps/VAXTOR_LPR/configure_app_variables.htm)  [connaître les mots clés disponibles.](../../../../../../../Content/CameraApps/VAXTOR_LPR/configure_app_variables.htm)

**Subpath (Sous-chemin) :** définissez un sous-chemin pour le message MxMessage. Consultez les [Varia](#page-47-0)[bles/champs de gabarit, p. 48](#page-47-0)[variables/champs de gabarit](../../../../../../../Content/CameraApps/VAXTOR_UIC/configure_app_template_fields.htm) pour connaître les mots clés disponibles.

# <span id="page-37-1"></span>**Événement d'analyse MOBOTIX HUB**

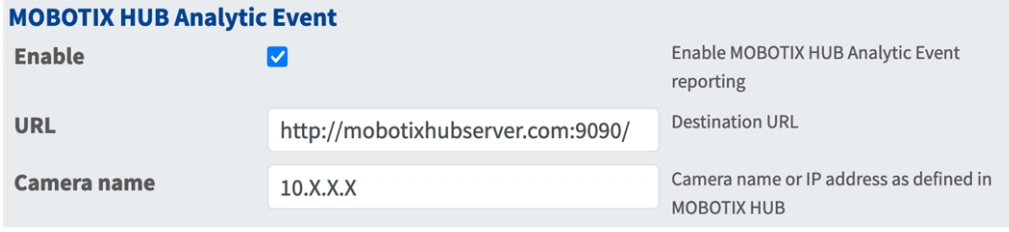

**Événement d'analyse MOBOTIX HUB** : la fonction d'événements d'analyse permet d'envoyer des alertes au format MAD (Milestone Alert Data) au serveur d'événements MOBOTIX HUB par TCP/IP.

**Activer :** cochez pour activer et configurer la génération de rapports Événement d'analyse MOBOTIX HUB.

**URL :** saisissez l'URL du serveur MOBOTIX HUB correspondante (http://mobotixhubserver.com :9090/, par exemple)

**Nom de la caméra :** saisissez le nom de la caméra ou l'adresse IP de cette caméra, comme défini dans MOBOTIX HUB.

### <span id="page-38-0"></span>**Transaction MOBOTIX HUB**

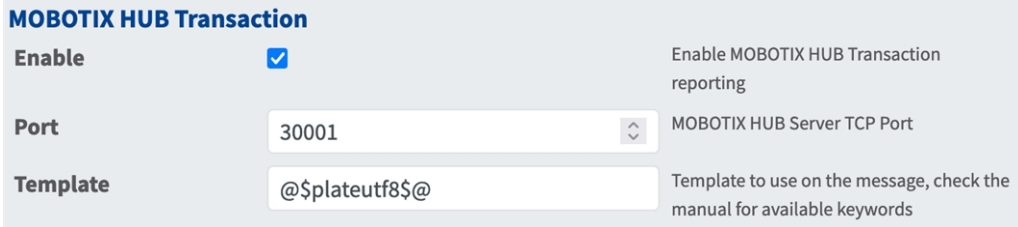

**Transaction MOBOTIX HUB** : la fonction d'événement d'analyse permet d'envoyer des données de transaction au serveur d'événements MOBOTIX HUB par TCP/IP.

**Activer :** cochez cette case pour activer et configurer la génération de rapports de transaction MOBOTIX HUB.

**Port :** Port TCP du serveur MOBOTIX HUB.

**Modèle :** modèle utilisé lors de la création de rapports. Consultez les [Variables/champs de gabarit, p.](#page-47-0)  [48](#page-47-0)[variables/champs de gabarit](../../../../../../../Content/CameraApps/VAXTOR_UIC/configure_app_template_fields.htm) pour connaître les mots clés disponibles.

### <span id="page-38-1"></span>**MOBOTIX Helix**

**AVIS !** Les options de cette section s'appliquent également aux serveurs Vaxtor Helix.

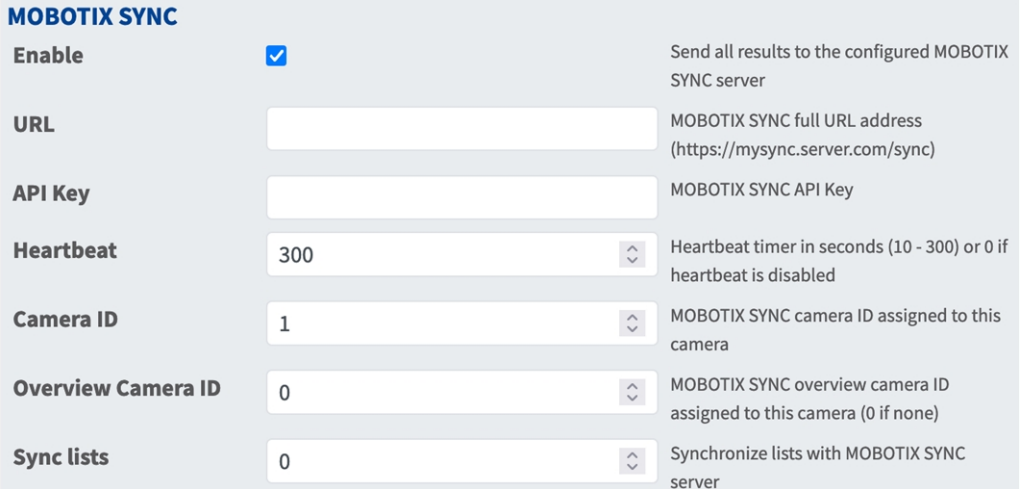

**MOBOTIX Helix** : Le protocole MOBOTIX Helix est une version chiffrée du protocole Vaxtor.

Activer : cochez cette case pour activer et configurer la génération de rapports sur un serveur MOBOTIX Helix.

**URL :** saisissez l'URL complète de votre serveur MOBOTIX Helix configuré en utilisant cette syntaxe https://<adresse IP ou nom du serveur>/sync. Lorsque vous créez un rapport sur un serveur Vaxtor Helix, saisissez https://<adresse IP ou nom du serveur>/helix6.

**Clé API :** saisissez la clé API MOBOTIX Helix (ou Helix) générée à partir de votre application serveur.

**Pulsation :** envoie une pulsation toutes les x secondes au serveur spécifié (saisissez 0 pour désactiver la fonction).

**Camera ID (ID de la caméra) :** saisissez l'ID de la caméra MOBOTIX Helix (ou Helix) attribué à cette caméra particulière.

**ID de la caméra de vue d'ensemble :** saisissez l'ID de la caméra de vue d'ensemble MOBOTIX Helix (ou Helix) attribuée à cette caméra particulière (défini à 0 en l'absence de caméra).

**Synchronisation des listes :** synchronise les listes avec le serveur MOBOTIX Helix (ou Helix).

## <span id="page-39-0"></span>**JSON**

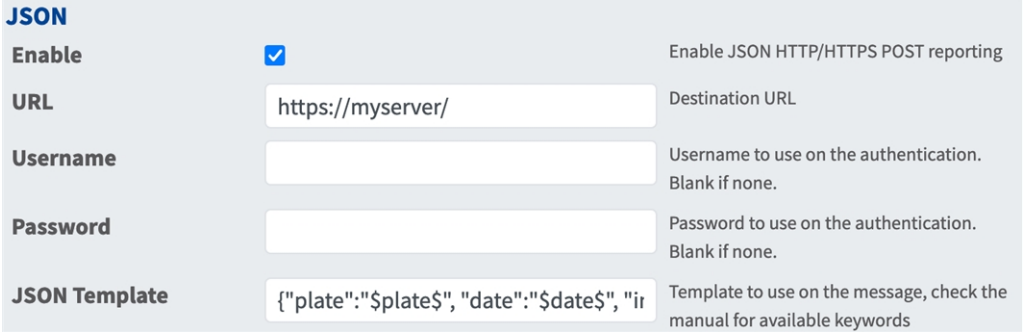

**JSON** : JSON est un format de données compact sous forme de texte facile à lire pour l'échange de données entre les applications.

**Activer :** cochez cette case pour activer et configurer la génération de rapports JSON HTTP/HTTPS POST.

**URL :** saisissez l'URL de destination (p. ex. un serveur tiers) où les métadonnées générées doivent être envoyées.

**Nom utilisateur :** nom utilisateur qui permet l'authentification (laisser vide si aucune authentification n'est utilisée).

**Mot de passe :** mot de passe qui permet l'authentification (laisser vide si aucune authentification n'est utilisée).

**Modèle JSON** : définit le contenu/schéma de la notification JSON transmise.Consultez les [Varia](#page-47-0)[bles/champs de gabarit, p. 48](#page-47-0)[variables/champs de gabarit](../../../../../../../Content/CameraApps/VAXTOR_UIC/configure_app_template_fields.htm) pour connaître les mots clés disponibles.

### <span id="page-40-0"></span>**XML**

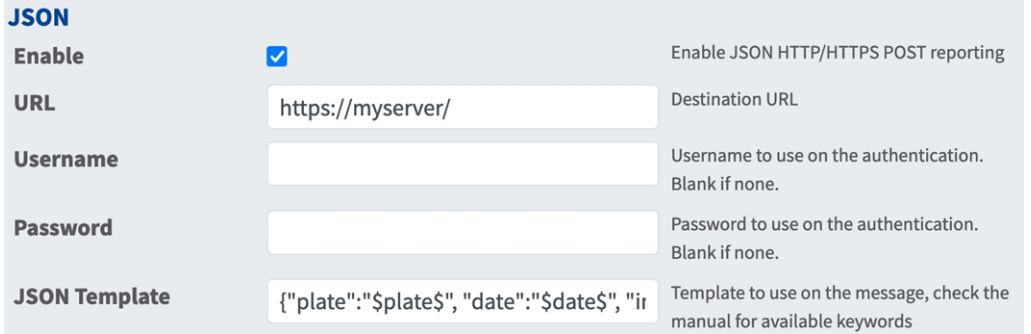

**XML (XML)** : XML est un format de données compact sous forme de texte facile à lire pour l'échange de données entre les applications.

**Activer :** cochez cette case pour activer et configurer la génération de rapports XML HTTP/HTTPS POST.

**URL :** saisissez l'URL de destination (p. ex. un serveur tiers) où les métadonnées générées doivent être envoyées.

**Nom utilisateur :** nom utilisateur qui permet l'authentification (laisser vide si aucune authentification n'est utilisée).

**Mot de passe :** mot de passe qui permet l'authentification (laisser vide si aucune authentification n'est utilisée).

**Modèle XML :** définit le contenu/schéma de la notification XML transmise. Consultez les [Varia-](#page-47-0)

[bles/champs de gabarit, p. 48](#page-47-0)[variables/champs de gabarit](../../../../../../../Content/CameraApps/VAXTOR_UIC/configure_app_template_fields.htm) pour connaître les mots clés disponibles.

# <span id="page-40-1"></span>**Événement d'analyse Milestone**

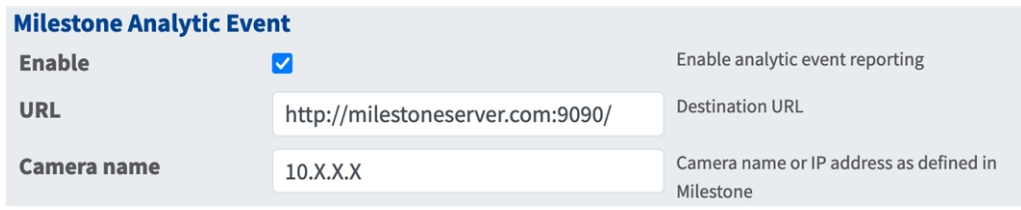

**Événement d'analyse Milestone**  : la fonction Événements d'analyse permet d'envoyer des alertes au format MAD (Milestone Alert Data) au serveur d'événements Milestone par TCP/IP.

**Activer :** cochez pour activer et configurer la génération de rapports Événement d'analyse MOBOTIX HUB.

**URL :** saisissez l'URL du serveur Milestone correspondante (par exemple, http://milestoneserver.com :9090/).

**Nom de la caméra :** saisissez le nom de la caméra ou l'adresse IP de cette caméra, comme défini dans Milestone.

# <span id="page-41-0"></span>**Client TCP**

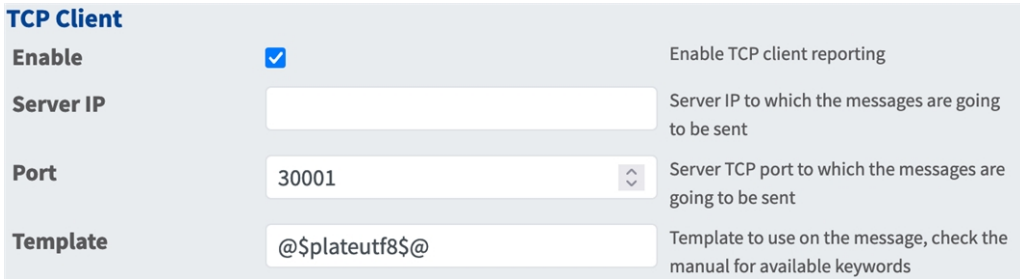

#### **Client TCP** :

**Activer :** cochez cette case pour activer et configurer la génération de rapports sur le client TCP.

**Serveur IP :** saisissez l'URL du serveur auquel les MxMessages seront envoyés.

**Port :** saisissez le port TCP du serveur.

**Modèle :** définit le contenu/schéma du message TCP transmis. Consultez les [Variables/champs de gaba](#page-47-0)[rit, p. 48](#page-47-0)[variables/champs de gabarit](../../../../../../../Content/CameraApps/VAXTOR_UIC/configure_app_template_fields.htm) pour connaître les mots clés disponibles.

### <span id="page-41-1"></span>**Serveur TCP**

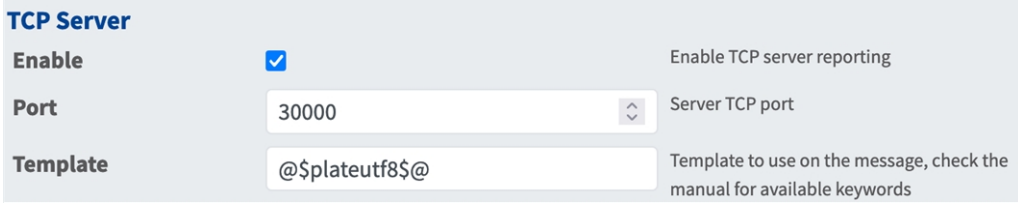

**TCP Server (Serveur TCP) :** vous pouvez envoyer des données d'événement sous forme de fichier texte et des fichiers images à un serveur FTP.

**Activer :** cochez cette case pour activer et configurer la génération de rapports sur le serveur TCP.

**Serveur IP :** saisissez l'URL du serveur auquel les MxMessages seront envoyés.

**Port :** saisissez le port TCP du serveur.

**Modèle :** définit le contenu/schéma du message TCP transmis. Consultez les [Variables/champs de gaba](#page-47-0)[rit, p. 48](#page-47-0)[variables/champs de gabarit](../../../../../../../Content/CameraApps/VAXTOR_UIC/configure_app_template_fields.htm) pour connaître les mots clés disponibles.

## <span id="page-42-0"></span>**FTP**

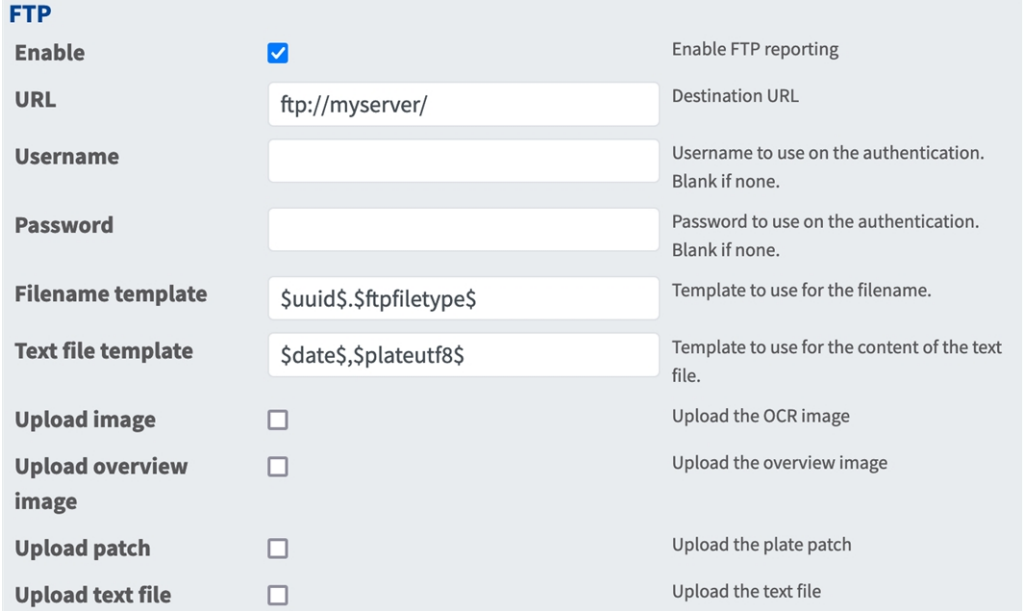

**FTP** : vous pouvez envoyer des données d'événement sous forme de fichier texte et des fichiers images à un serveur FTP.

**Activer :** cochez cette case pour activer et configurer la génération de rapports du serveur FTP.

**URL :** URL de destination du serveur FTP.

**Nom utilisateur :** nom utilisateur si nécessaire, sinon vide.

**Mot de passe :** mot de passe si nécessaire, sinon vide.

**Modèle de nom de fichier :** modèle à utiliser pour le nom de fichier.

**Modèle de fichier texte :** modèle à utiliser pour le contenu du fichier texte.

**Charger une image :** active le chargement d'une image.

**Charger l'image de vue d'ensemble :** active le chargement d'une image de vue d'ensemble.

**Charger le cliché :** active le chargement d'une image du cliché de la plaque (recadrage du code reconnu).

**Charger le fichier texte :** active le chargement d'un fichier texte.

### <span id="page-43-0"></span>**Network Optix**

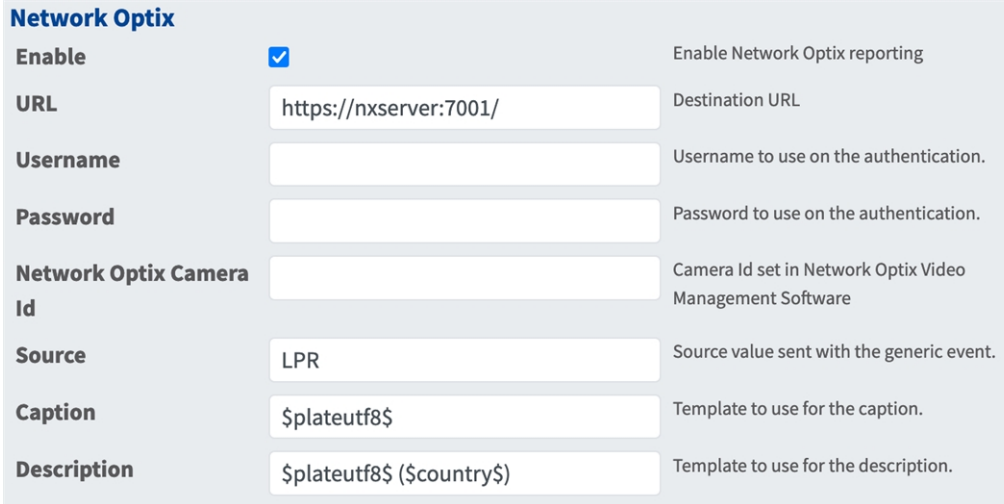

**Network Optix** : vous pouvez envoyer des données d'événement à un serveur VMS Network Optix.

**Activer :** cochez cette case pour activer et configurer les rapports du serveur Network Optix.

**URL :** URL de destination du serveur Network Optix.

**Nom utilisateur :** nom utilisateur pour l'authentification.

**Mot de passe :** mot de passe pour l'authentification.

**ID de la caméra Network Optix :** ID de la caméra tel que défini dans le logiciel de gestion vidéo Network Optix.

**Source :** valeur source envoyée avec l'événement générique.

**Légende :** modèle à utiliser pour la légende Consultez les [Variables/champs de gabarit, p. 48](#page-47-0)[varia](../../../../../../../Content/CameraApps/VAXTOR_UIC/configure_app_template_fields.htm)[bles/champs de gabarit](../../../../../../../Content/CameraApps/VAXTOR_UIC/configure_app_template_fields.htm) pour connaître les mots clés disponibles.

**Description :** modèle à utiliser pour la description Consultez les [Variables/champs de gabarit, p. 48](#page-47-0)[varia](../../../../../../../Content/CameraApps/VAXTOR_UIC/configure_app_template_fields.htm)[bles/champs de gabarit](../../../../../../../Content/CameraApps/VAXTOR_UIC/configure_app_template_fields.htm) pour connaître les mots clés disponibles.

### <span id="page-44-0"></span>**Genetec Security Center**

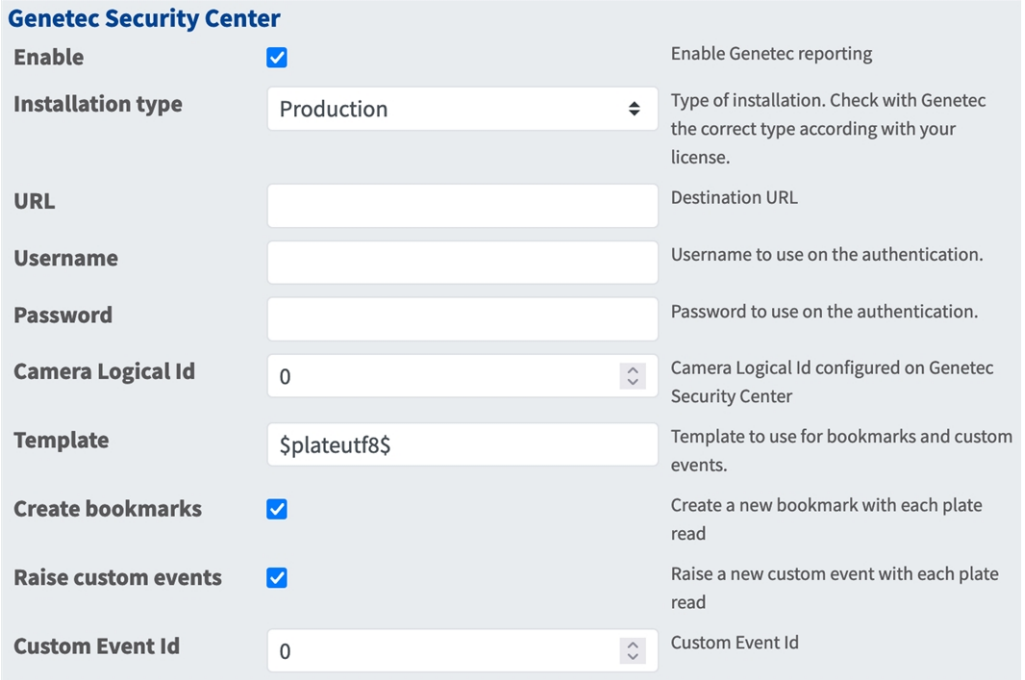

**Genetec Security Center** : Vous pouvez envoyer des données d'événement à un serveur Genetec Security Center.

Activer : cochez cette case pour activer et configurer la génération de rapports sur le serveur Genetec Security Center.

**Type d'installation :** sélectionnez le type d'installation correspondant à votre licence.

**URL :** URL de destination du serveur Genetec Security Center.

**Nom utilisateur :** nom utilisateur pour l'authentification.

**Mot de passe :** mot de passe pour l'authentification.

**ID logique de la caméra :** ID de la caméra tel que défini dans Genetec Security Center.

**Modèle :** modèle à utiliser pour les signets et les événements personnalisés. Consultez les [Varia-](#page-47-0)

[bles/champs de gabarit, p. 48](#page-47-0)[variables/champs de gabarit](../../../../../../../Content/CameraApps/VAXTOR_UIC/configure_app_template_fields.htm) pour connaître les mots clés disponibles.

**Créer des signets :** crée un nouveau signet avec chaque plaque lue par l'application.

**Déclencher des événements personnalisés :** déclenche un nouvel événement personnalisé avec chaque plaque lue par l'application.

**ID d'événement personnalisé :** définissez un ID d'événement personnalisé.

## <span id="page-45-0"></span>**Plug-in Genetec LPR**

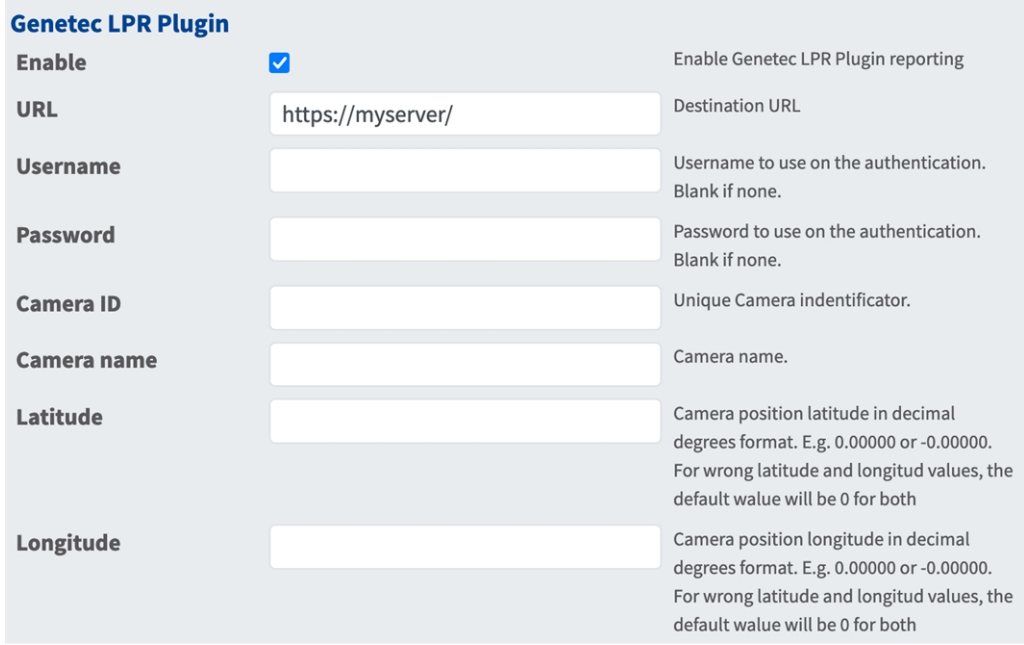

**Plug-in Genetec LPR** : vous pouvez envoyer des données d'événement à un serveur Plug-in Genetec LPR. **Activer :** cochez cette case pour activer et configurer la génération de rapports sur le serveur Plug-in Genetec LPR.

**Type d'installation :** sélectionnez le type d'installation correspondant à votre licence.

**URL :** URL de destination du serveur Genetec Security Center.

**Nom utilisateur :** nom utilisateur pour l'authentification.

**Mot de passe :** mot de passe pour l'authentification.

**Camera ID (ID de la caméra) :** ajoutez un identifiant de caméra unique.

**Nom de la caméra :** ajoutez un nom à cette caméra pour faciliter son identification.

**Latitude :** latitude de la position de la caméra en degrés décimaux de 0,00000 à 360,00000.

**Longitude :** longitude de la position de la caméra en degrés décimaux de 0,00000 à 360,00000.

**AVIS !** Si l'une des valeurs de latitude/longitude n'est pas valide, l'application supposera des valeurs de latitude/longitude de 0,00000/0,00000.

### <span id="page-45-1"></span>**UTMC**

Vous pouvez envoyer des données d'événement LPR à un système de gestion et de contrôle du trafic urbain.

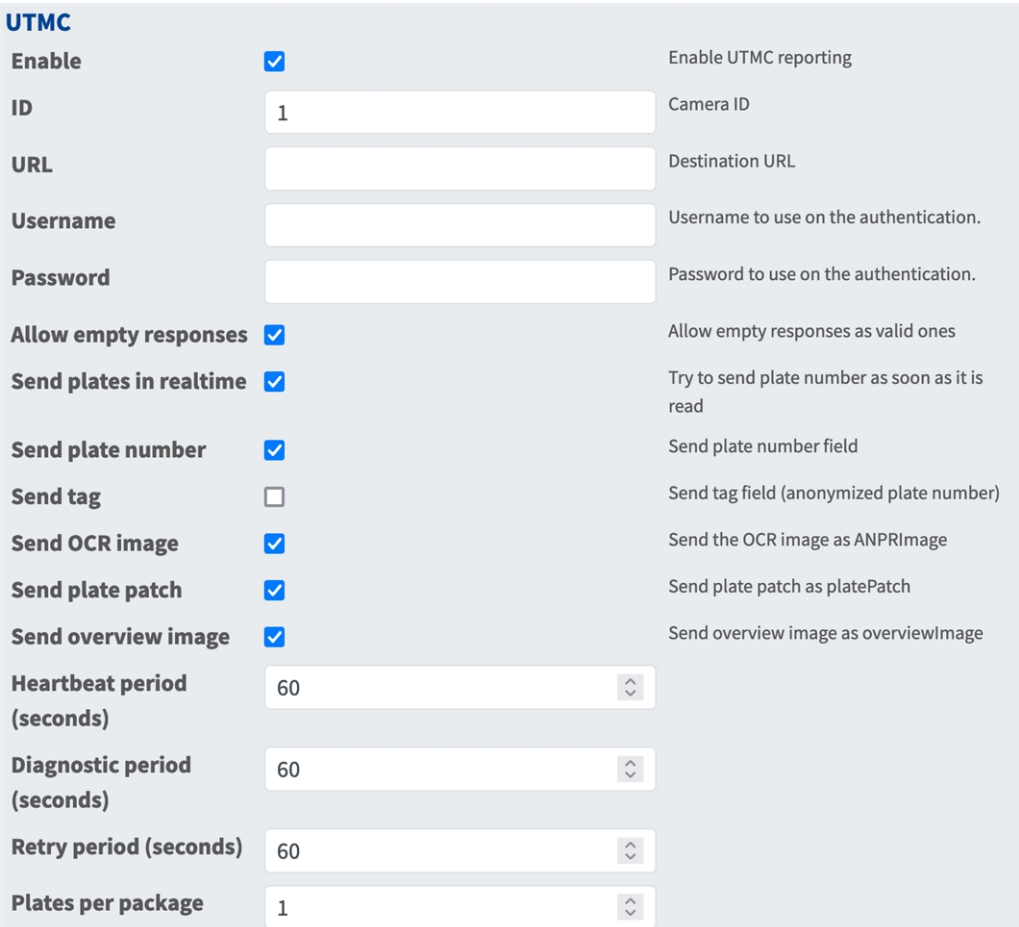

- **Activer :** cochez cette case pour activer et configurer la génération de rapports UTMC.
- **Type d'installation :** sélectionnez le type d'installation correspondant à votre licence.
- **URL :** URL de destination du serveur Genetec Security Center.
- <sup>n</sup> **Nom utilisateur :** nom utilisateur pour l'authentification.
- <sup>n</sup> **Mot de passe** : mot de passe pour l'authentification.
- **ID logique de la caméra :** ID de la caméra tel que défini dans Genetec Security Center.
- **Modèle :** modèle à utiliser pour les signets et les événements personnalisés. Consultez les [Varia](#page-47-0)[bles/champs de gabarit, p. 48](#page-47-0)[variables/champs de gabarit](../../../../../../../Content/CameraApps/VAXTOR_UIC/configure_app_template_fields.htm) pour connaître les mots clés disponibles.
- **T** Créer des signets : crée un nouveau signet avec chaque plaque lue par l'application.
- <sup>n</sup> **Déclencher des événements personnalisés :** déclenche un nouvel événement personnalisé avec chaque plaque lue par l'application.
- <sup>n</sup> **ID d'événement personnalisé :** définissez un ID d'événement personnalisé.

# <span id="page-47-0"></span>**Variables/champs de gabarit**

### **Vaxtor License Plate Recognition / Dangerous Goods App variables réservées uniquement**

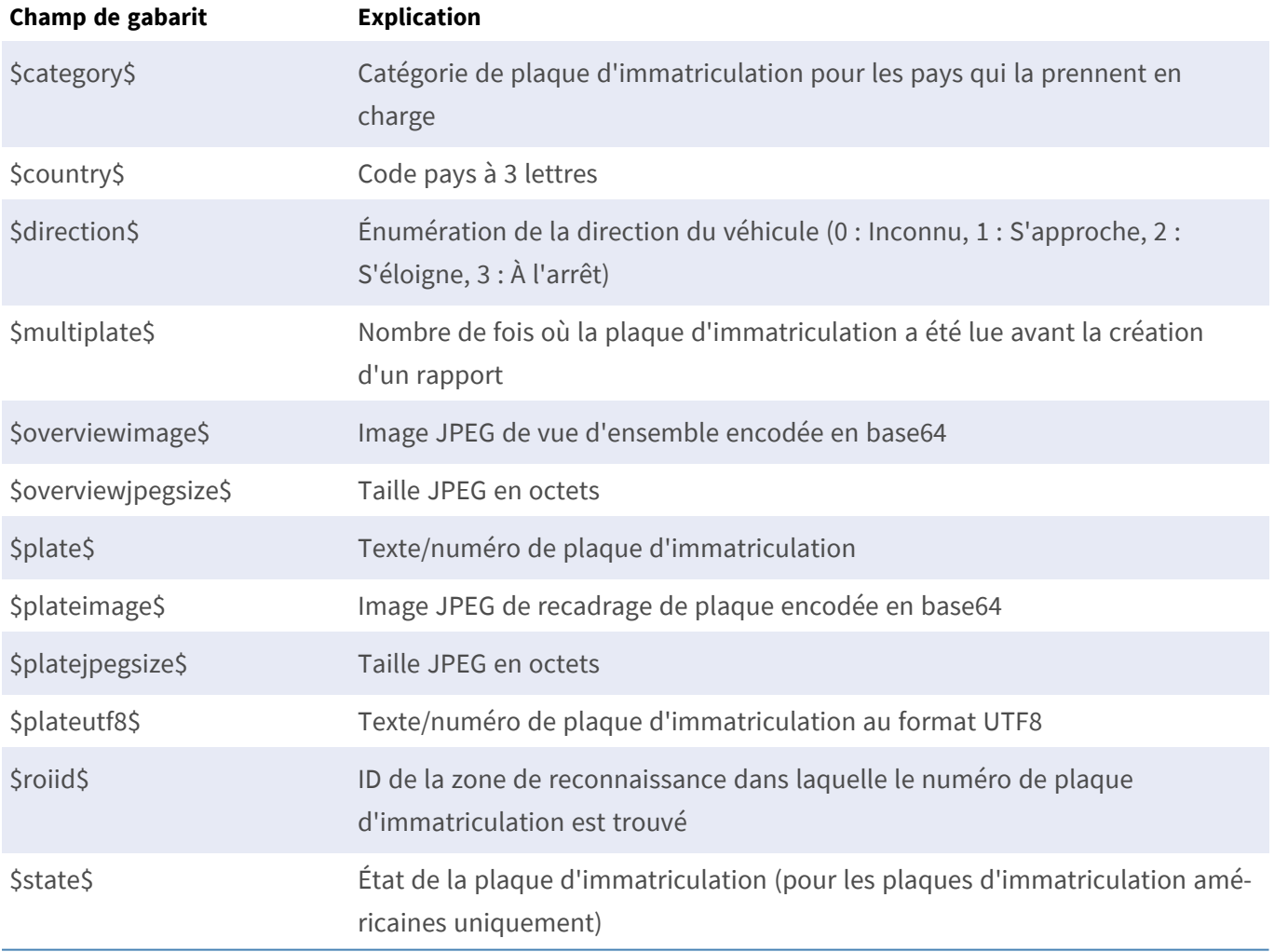

### **Variables réservées partagées**

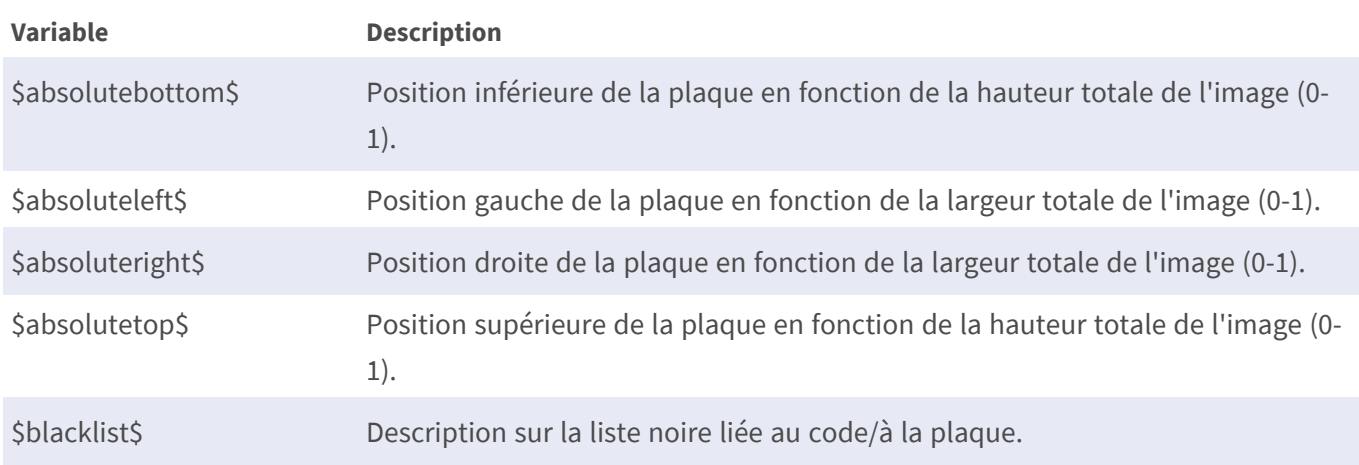

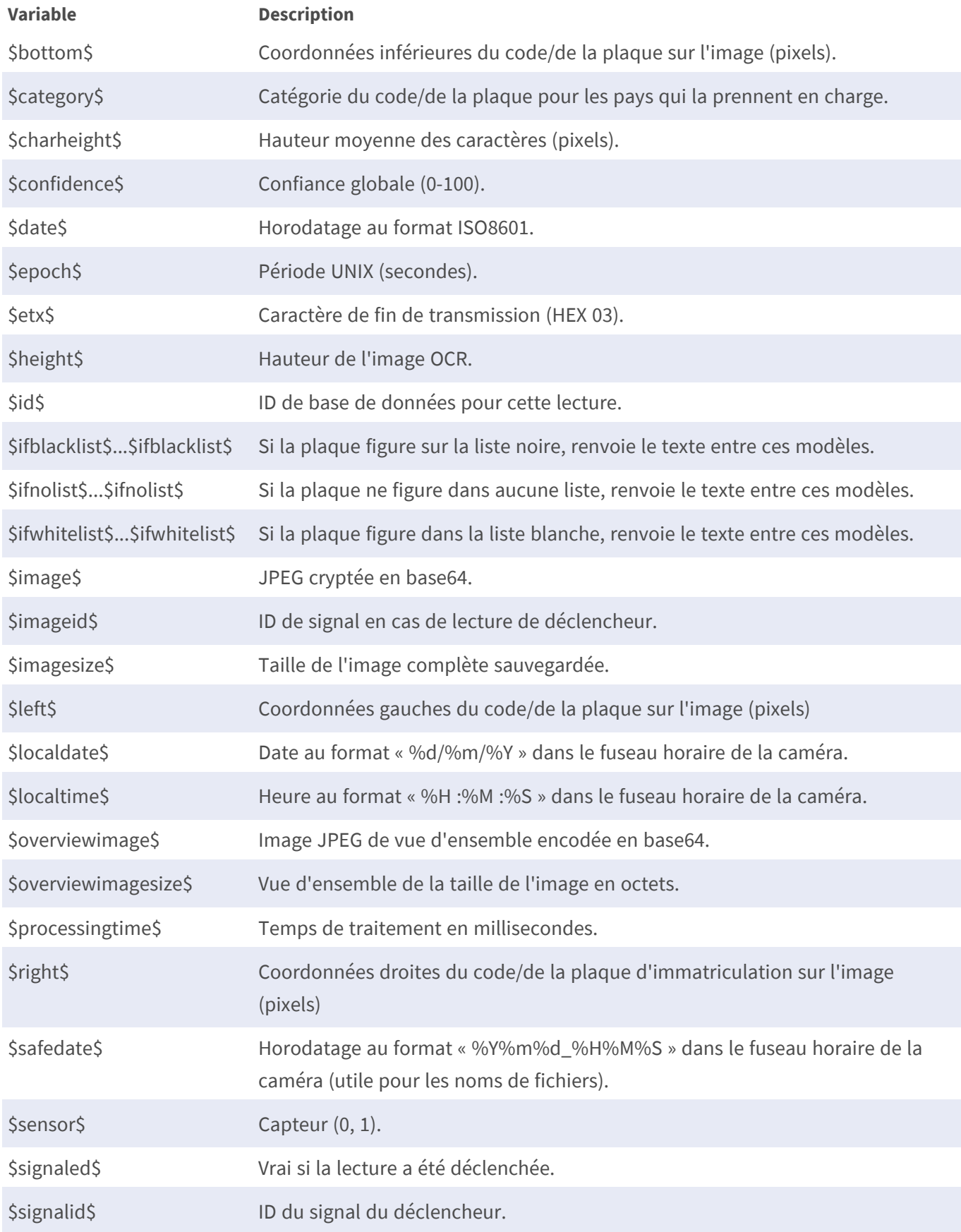

**Configuration de Vaxtor License Plate Recognition / Dangerous Goods App Création de rapports**

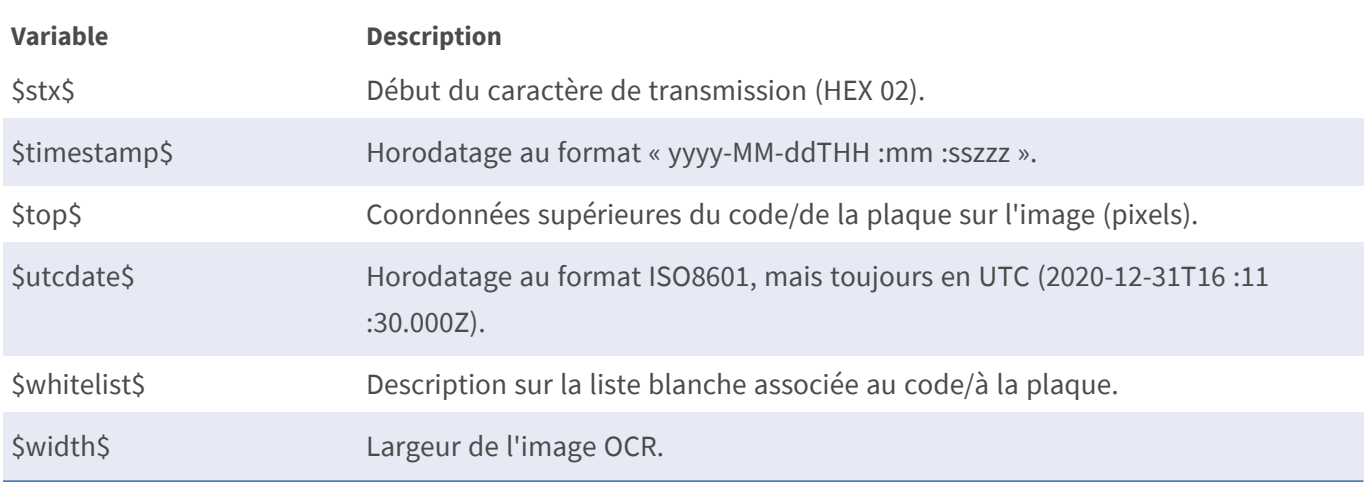

### **Création de rapports**

### **Avancé**

Cette section contient des outils utiles pour l'étalonnage et le dépannage.

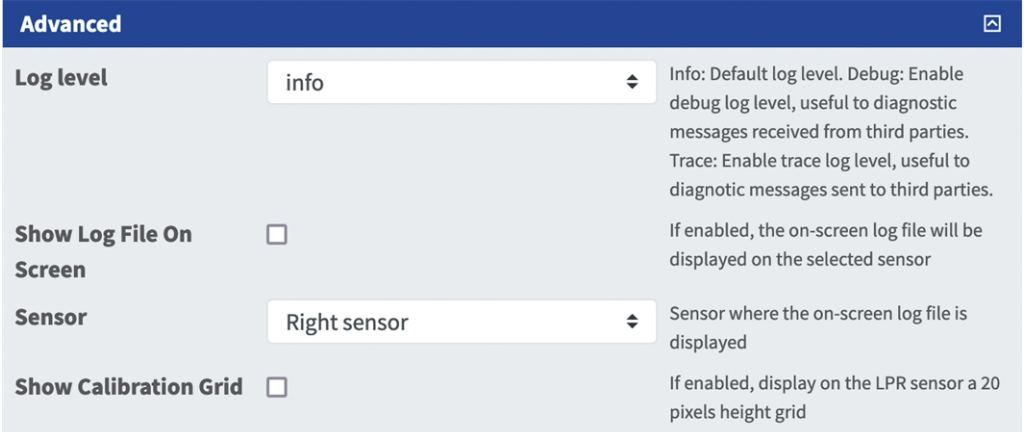

#### **Fig. 12 : Outils d'installation**

**Log level (Niveau de journalisation) :** sélectionnez un niveau de débogage pour générer un fichier journal, ce qui peut être utile pour le dépannage, par exemple.

**Infos :** niveau de journalisation par défaut.

**Trace (Suivi) :** sélectionnez cette option pour les messages de diagnostic envoyés par des tiers, par exemple.

**Debug (Déboguer) :** sélectionnez cette option pour avoir des fichiers journaux complets à des fins de débogage.

**Show log file on screen (Afficher le fichier journal à l'écran) :** cochez cette case pour afficher le fichier journal à l'écran sur le capteur sélectionné.

**Capteur :** sélectionnez le capteur sur lequel le fichier journal à l'écran s'affiche.

### **Sauvegarde de la configuration**

Vous disposez des options suivantes pour sauvegarder la configuration :

- Cliquez sur le bouton **Définir** pour activer les paramètres et les sauvegarder jusqu'au prochain démarrage de la caméra.
- Cliquez sur le bouton **Config. usine** pour charger les paramètres par défaut de cette boîte de dialogue (ce bouton peut ne pas apparaître dans toutes les boîtes de dialogue).
- Cliquez sur le bouton **Restaurer** pour annuler les modifications les plus récentes qui n'ont pas été sauvegardées de façon permanente dans la caméra.
- Cliquez sur le bouton **Fermer** pour fermer la boîte de dialogue. Lorsque la boîte de dialogue se ferme, le système vérifie si des modifications ont été apportées à l'ensemble de la configuration. Si des modifications sont détectées, un message vous demande si vous souhaitez sauvegarder l'ensemble de la configuration de manière permanente.

Une fois la configuration sauvegardée, l'événement et les métadonnées sont automatiquement envoyés à la caméra en cas d'événement.

# <span id="page-50-0"></span>**Avancé**

Cette section contient des outils utiles pour l'étalonnage et le dépannage.

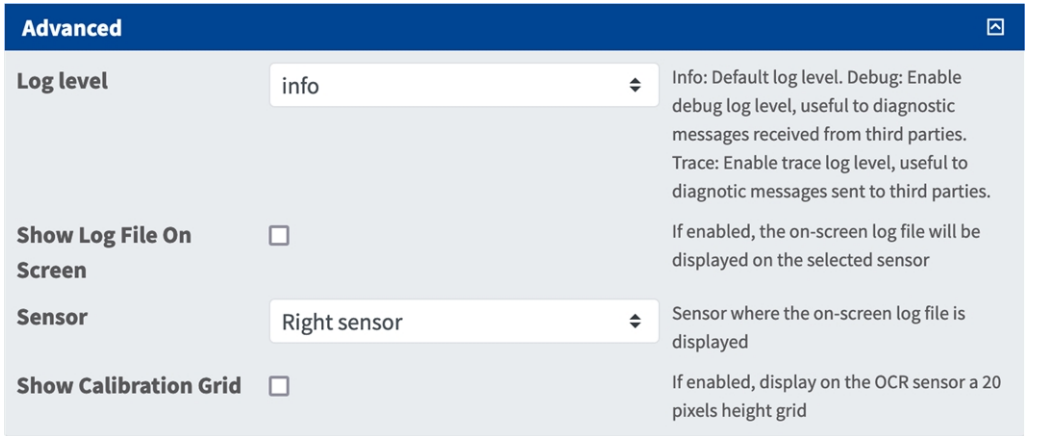

**Log level (Niveau de journalisation) :** sélectionnez un niveau de débogage pour générer un fichier journal, ce qui peut être utile pour le dépannage, par exemple.

**Infos :** niveau de journalisation par défaut.

**Trace (Suivi) :** sélectionnez cette option pour les messages de diagnostic envoyés par des tiers, par exemple.

**Debug (Déboguer) :** sélectionnez cette option pour avoir des fichiers journaux complets à des fins de débogage.

**Show log file on screen (Afficher le fichier journal à l'écran) :** cochez cette case pour afficher le fichier journal à l'écran sur le capteur sélectionné.

**Capteur :** sélectionnez le capteur sur lequel le fichier journal à l'écran s'affiche.

**Show Calibration Grid (Afficher la grille d'étalonnage) :** cochez cette case pour afficher une grille haute de 20 pixels sur le capteur OCR.

# <span id="page-51-0"></span>**Sauvegarde de la configuration**

Vous disposez des options suivantes pour sauvegarder la configuration :

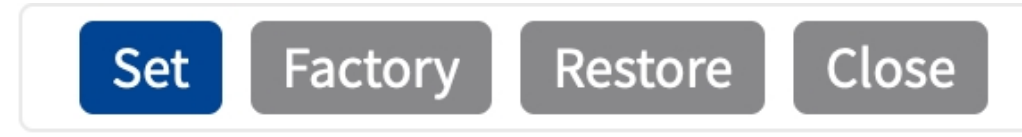

- Cliquez sur **Définir** pour activer les paramètres et les sauvegarder jusqu'au prochain démarrage de la caméra.
- Cliquez sur **Config. usine** pour charger les paramètres par défaut de cette boîte de dialogue (ce bouton peut ne pas apparaître dans toutes les boîtes de dialogue).
- Cliquez Restaurer pour annuler les modifications les plus récentes qui n'ont pas été sauvegardées de façon permanente dans la caméra.
- Cliquez sur **Fermer** pour fermer la boîte de dialogue. Lorsque la boîte de dialogue se ferme, le système vérifie si des modifications ont été apportées à l'ensemble de la configuration. Si des modifications sont détectées, un message vous demande si vous souhaitez sauvegarder l'ensemble de la configuration de manière permanente.

Une fois la configuration sauvegardée, l'événement et les métadonnées sont automatiquement envoyés à la caméra en cas d'événement.

# <span id="page-52-0"></span>**MxMessageSystem**

# <span id="page-52-1"></span>**Qu'est-ce que MxMessageSystem ?**

MxMessageSystem est un système de communication basé sur des messages orientés nom. Cela signifie que les messages doivent avoir des noms uniques d'une longueur maximale de 32 octets.

Chaque participant peut envoyer et recevoir des messages. Les caméras MOBOTIX peuvent également transférer des messages au sein du réseau local. Ainsi, les messages MxMessages peuvent être distribués sur l'ensemble du réseau local (voir Zone de messages : Globale).

Par exemple, une caméra de la série 7 MOBOTIX peut échanger un message MxMessage généré par une application de caméra avec une caméra Mx6 qui ne prend pas en charge les applications certifiées MOBOTIX.

# <span id="page-52-2"></span>**Informations sur les messages MxMessages**

- Le chiffrement de 128 bits garantit la confidentialité et la sécurité du contenu des messages.
- Les messages MxMessages peuvent être distribués à partir de n'importe quelle caméra des séries Mx6 et 7.
- La plage du message peut être définie de manière individuelle pour chaque message MxMessage.
	- **Locale :** la caméra attend un message MxMessage au sein de son propre système de caméra (par exemple, via une App certifiée).
	- **Globale :** la caméra attend un message MxMessage distribué sur le réseau local par un autre appareil MxMessage (par exemple, une autre caméra de la série 7 équipée d'une App certifiée MOBOTIX).
- Les actions que les destinataires doivent effectuer sont configurées individuellement pour chaque participant du MxMessageSystem.

# <span id="page-53-0"></span>**MxMessageSystem : Traitement de l'événement d'application généré automatiquement**

# <span id="page-53-1"></span>**Vérification des événements d'application générés automatiquement**

**AVIS !** une fois l'application activée (voir [Activation de l'interface de l'App certifiée, p. 26\)](#page-25-0), un événement de message générique est automatiquement généré dans la caméra pour cette application spécifique.

- Pour vérifier l'événement, consultez Menu Configuration / Paramètres événements / Vue **d'ensemble des événements**.
- Le profil d'événement du message généré automatiquement porte le nom de l'application (VaxALPRADR, par exemple).

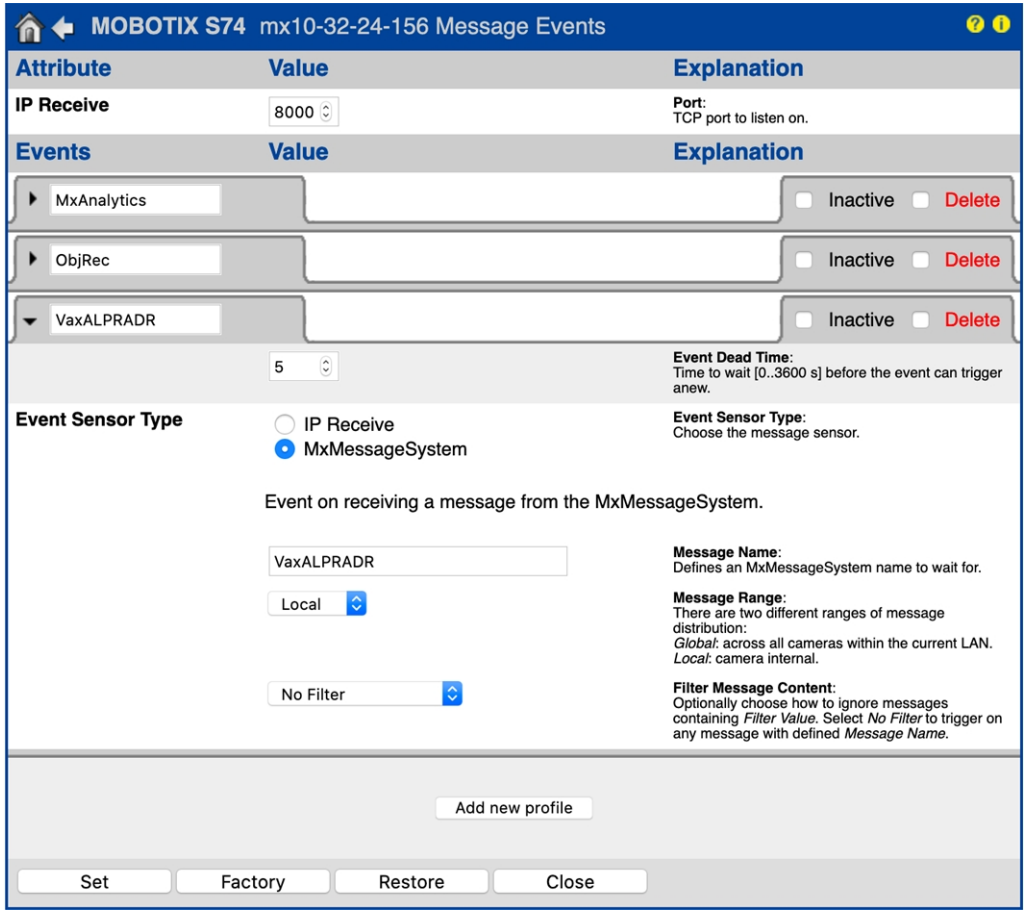

# <span id="page-54-0"></span>**Gestion des actions - Configuration d'un Groupe d'actions**

**ATTENTION !** Pour utiliser des événements, déclencher des Groupes d'actions ou enregistrer des images, l'armement général de la caméra doit être activé (http(s) ://<adresse IP de la caméra>/control/settings).

Les Groupes d'actions définissent les actions qui sont déclenchées par les événements Vaxtor License Plate Recognition / Dangerous Goods App.

1. Dans l'interface Web de la caméra, ouvrez : **Menu Configuration/Vue d'ensemble des groupes d'actions** (http(s) ://<adresse IP de la caméra>/control/actions).

**MxMessageSystem : Traitement de l'événement d'application généré automatiquement Gestion des actions - Configuration d'un Groupe d'actions**

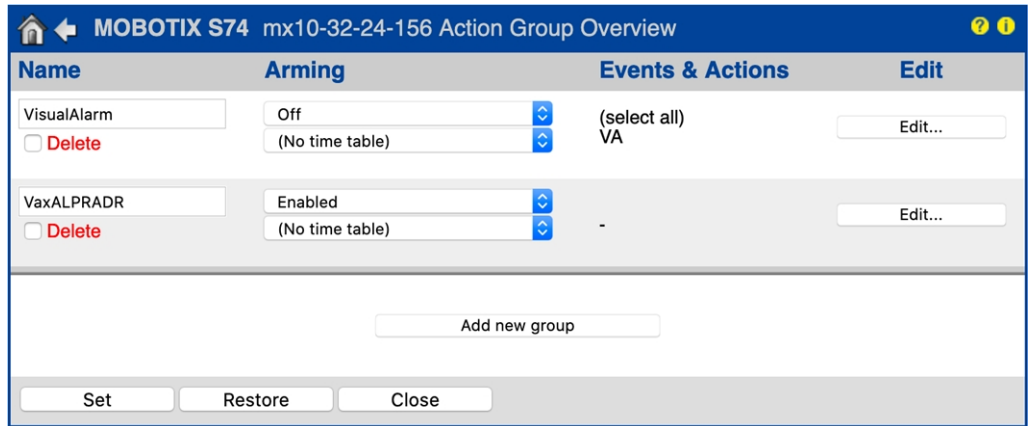

- <sup>n</sup> Cliquez sur **Ajouter un nouveau groupe** et donnez-lui un nom significatif.
- Cliquez sur **Modifier** pour configurer le groupe.

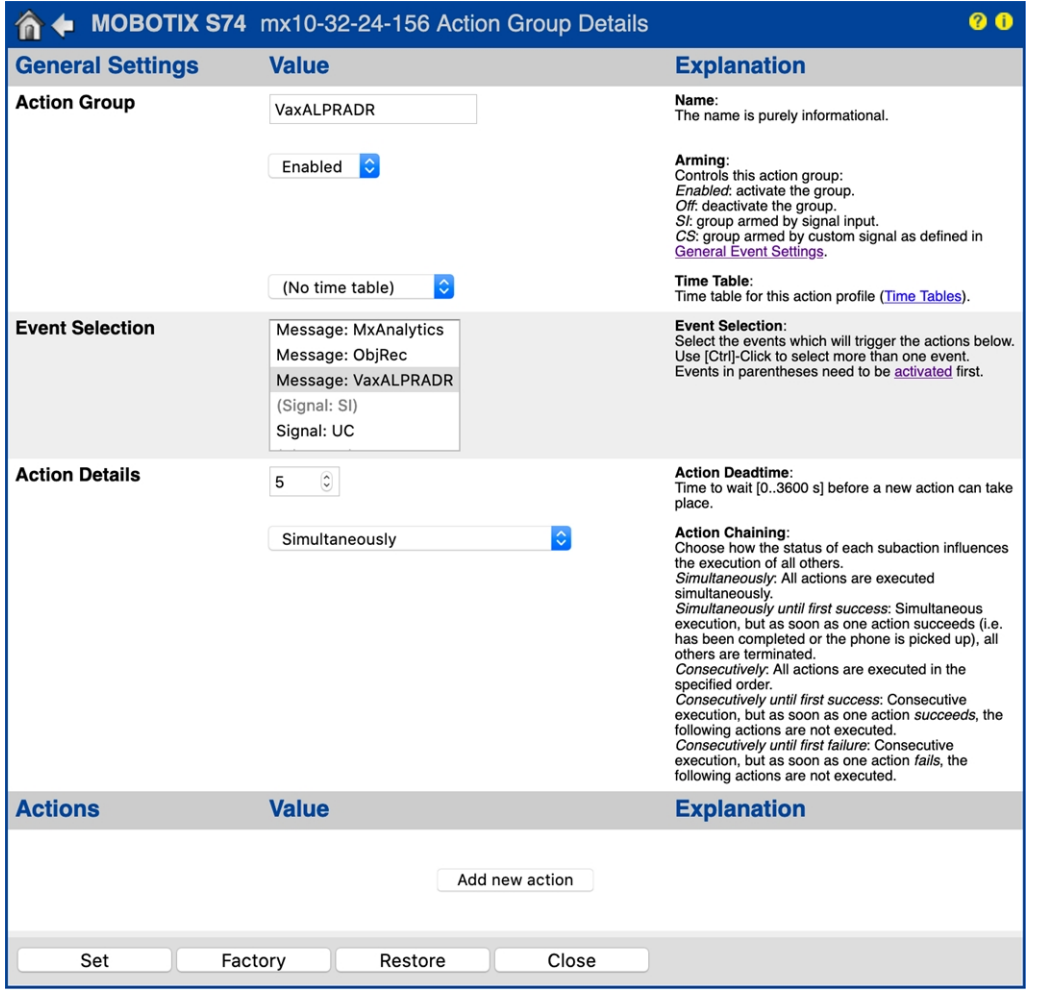

- 1. Activez l'option **Armement** pour le groupe d'actions.
- 2. Sélectionnez votre événement de message dans la liste **Sélection des événements**. Pour sélectionner plusieurs événements, appuyez sur la touche Maj.
- 3. Cliquez sur **Ajouter une nouvelle action**.
- 4. Sélectionnez une action appropriée dans la liste **Type et profil d'action**.

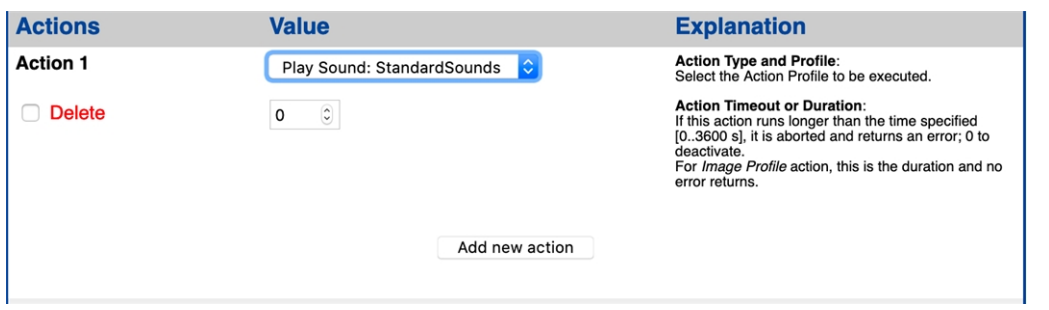

**AVIS !** Si le profil d'action requis n'est pas encore disponible, vous pouvez créer un nouveau profil dans les sections « MxMessageSystem », « Profils de transfert » et « Audio et téléphone » du menu Admin.

**AVIS !** Si nécessaire, vous pouvez ajouter d'autres actions en cliquant à nouveau sur le bouton. Dans ce cas, assurez-vous que l'« enchaînement des actions » est correctement configuré (par exemple, en même temps).

5. Cliquez sur le bouton **Set (Définir)** à la fin de la boîte de dialogue pour confirmer les paramètres.

### **Paramètres d'action - Configuration des enregistrements de la caméra**

1. Dans l'interface Web de la caméra, ouvrez : **Menu Configuration/Contrôle des événements/Enregistrement** (http(s) ://<adresse IP de la caméra>/control/recording).

**MxMessageSystem : Traitement de l'événement d'application généré automatiquement Gestion des actions - Configuration d'un Groupe d'actions**

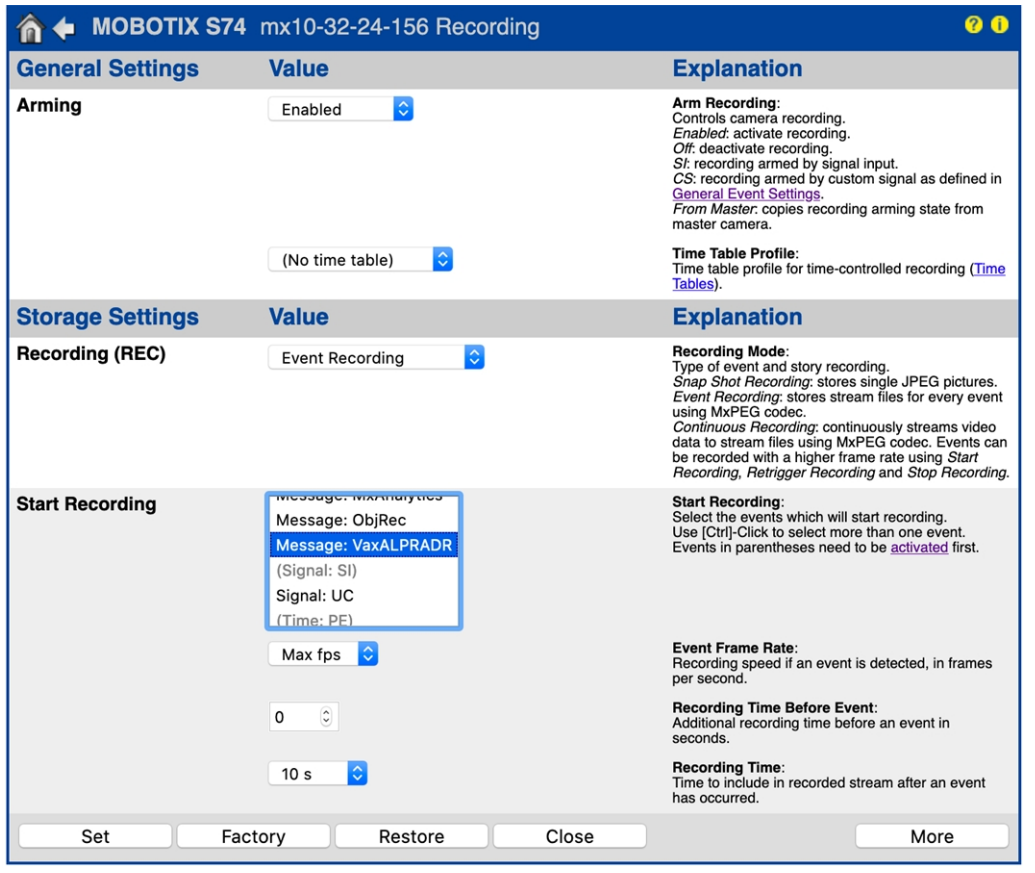

- 2. Activez l'option **Activer l'enregistrement**.
- 3. Sous **Paramètres de stockage**/**Enregistrement (REC)**, sélectionnez un **mode d'enregistrement**. Les modes suivants sont disponibles :
	- Enregistrement d'images uniques
	- Enregistrement d'événement
	- **Enregistrement continu**
- 4. Dans la liste **Lancer l'enregistrement**, sélectionnez l'événement de message qui vient d'être créé.
- 5. Cliquez sur le bouton **Set (Définir)** à la fin de la boîte de dialogue pour confirmer les paramètres.
- 6. Cliquez sur **Fermer** pour sauvegarder vos paramètres de manière permanente.

**AVIS !** Vous pouvez également enregistrer vos paramètres dans le menu Admin sous Configuration / Save current configuration to permanent memory (Enregistrer la configuration actuelle dans la mémoire permanente).

# <span id="page-58-0"></span>**Paramètres d'action - Configuration des enregistrements de la caméra**

1. Dans l'interface Web de la caméra, ouvrez : **Menu Configuration/Contrôle des événements/Enregistrement** (http(s) ://<adresse IP de la caméra>/control/recording).

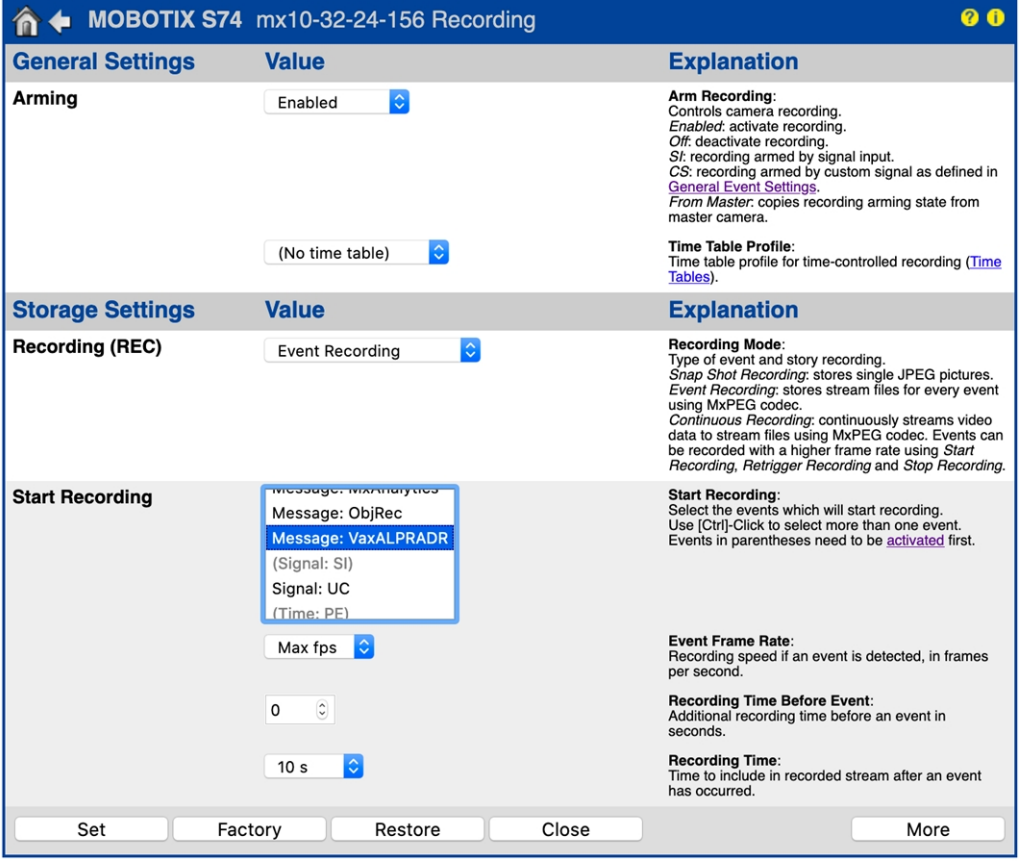

- 2. Activez l'option **Activer l'enregistrement**.
- 3. Sous **Paramètres de stockage**/**Enregistrement (REC)**, sélectionnez un **mode d'enregistrement**. Les modes suivants sont disponibles :
	- Enregistrement d'images uniques
	- Enregistrement d'événement
	- **Enregistrement continu**
- 4. Dans la liste **Lancer l'enregistrement**, sélectionnez l'événement de message qui vient d'être créé.
- 5. Cliquez sur le bouton **Set (Définir)** à la fin de la boîte de dialogue pour confirmer les paramètres.
- 6. Cliquez sur **Fermer** pour sauvegarder vos paramètres de manière permanente.

**AVIS !** Vous pouvez également enregistrer vos paramètres dans le menu Admin sous Configuration / Save current configuration to permanent memory (Enregistrer la configuration actuelle dans la mémoire permanente).

# <span id="page-60-0"></span>**Configuration avancée : traitement des métadonnées transmises par les applications**

# <span id="page-60-1"></span>**Métadonnées transférées dans le MxMessageSystem**

Pour chaque événement, l'application transfère également des métadonnées vers la caméra. Ces données sont envoyées sous la forme d'un schéma JSON au sein d'un message MxMessage.

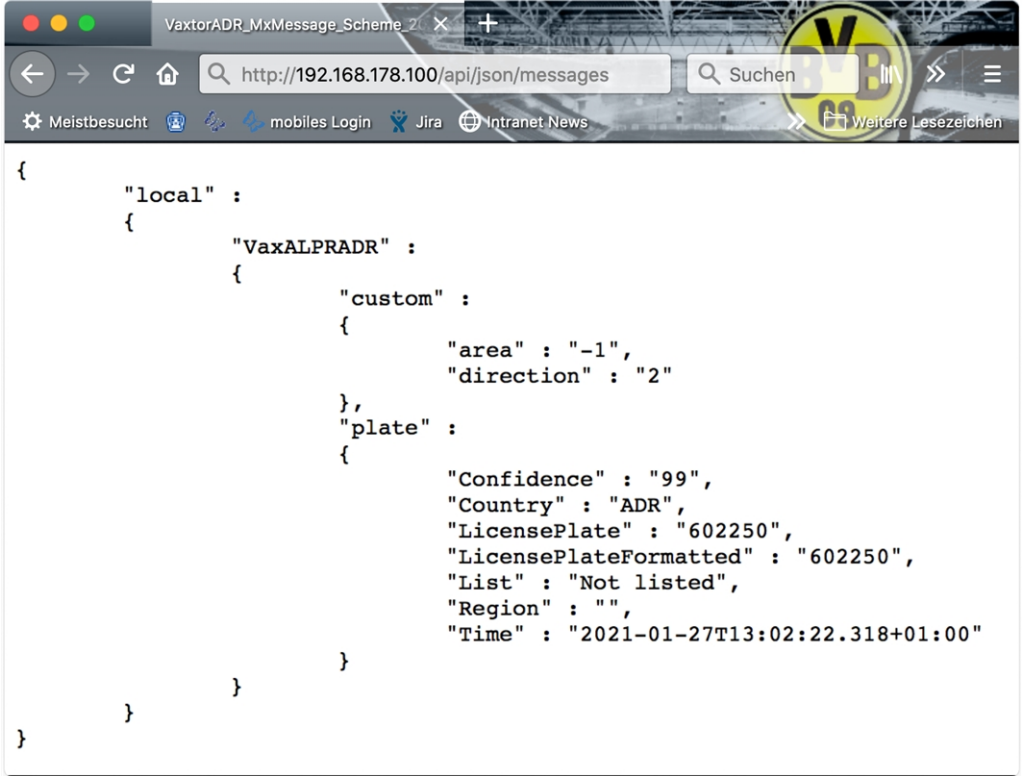

**AVIS !** Pour afficher la structure des métadonnées du dernier événement de l'application, saisissez l'URL suivante dans la barre d'adresse de votre navigateur : http(s) ://IPAddresseOfYourCamera/api/json/messages

# <span id="page-61-0"></span>**Créer un événement de message personnalisé**

1. Dans l'interface Web de la caméra, ouvrez : **Menu Configuration / Paramètres événements / Vue d'ensemble des événements**

(http(s) ://<adresse IP de la caméra>/control/event\_msg)

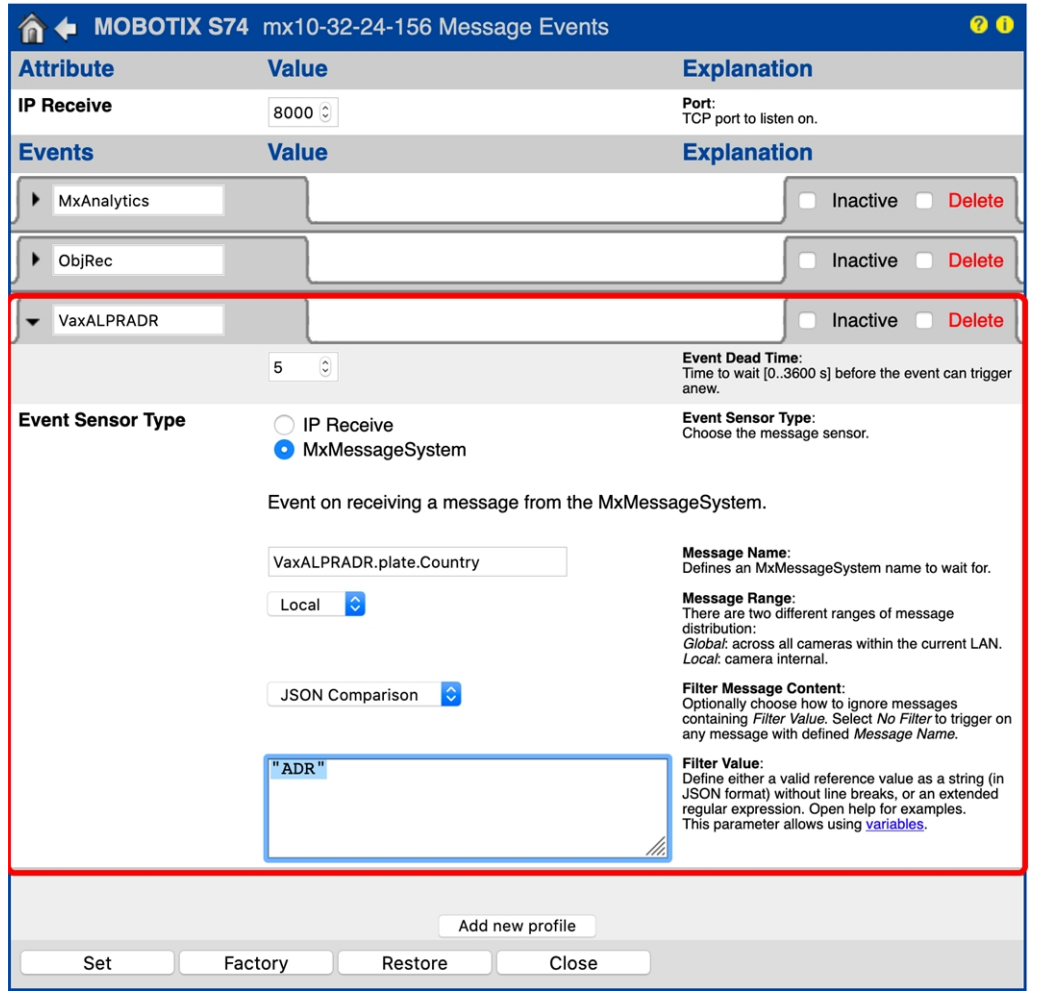

- 2. Configurez les paramètres du profil d'événement comme suit :
	- **Nom du profil :** saisissez un nom de profil significatif qui illustre l'objectif du profil.
	- **Nom du message :** saisissez le « nom du message » en tenant compte de la documentation des événements de l'application correspondante (voir [Exemples de noms de message et de valeurs de filtre de](#page-62-0)  [Vaxtor License Plate Recognition / Dangerous Goods App, p. 63\)](#page-62-0).
	- Plage de message :
		- Locale : paramètres par défaut de Vaxtor License Plate Recognition / Dangerous Goods App
		- Globale : le message MxMessage est transféré depuis une autre caméra MOBOTIX du réseau local.
- <sup>n</sup> **Filtre du contenu de message :**
	- <sup>n</sup> **Aucun filtre :** se déclenche sur n'importe quel message selon le **nom du message** défini.
	- **Comparaison JSON :** sélectionnez cette option si les valeurs de filtre doivent être définies au format JSON.
	- **Expression régulière :** sélectionnez cette option si les valeurs de filtre doivent être définies comme expression régulière.
- Valeur de filtre : voir Exemples de noms de message et de valeurs de filtre de Vaxtor License Plate [Recognition / Dangerous Goods App, p. 63](#page-62-0).

**ATTENTION !** La valeur du filtre sert à différencier les messages MxMessages d'une application/d'un package d'applications (bundle). Utilisez cette entrée pour bénéficier des différents types d'événements des applications (le cas échéant).

Choisissez « No Filter » si vous voulez utiliser tous les messages MxMessages entrants comme événements génériques de l'application associée.

<span id="page-62-0"></span>2. Cliquez sur le bouton **Set (Définir)** à la fin de la boîte de dialogue pour confirmer les paramètres.

# **Exemples de noms de message et de valeurs de filtre de Vaxtor License Plate Recognition / Dangerous Goods App**

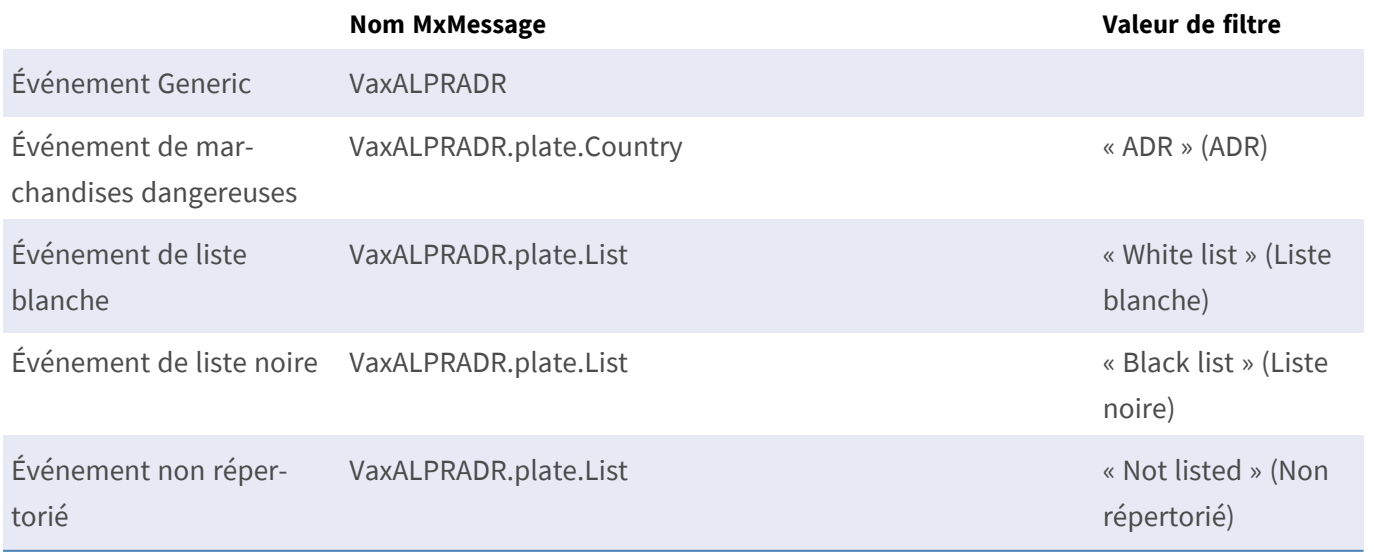

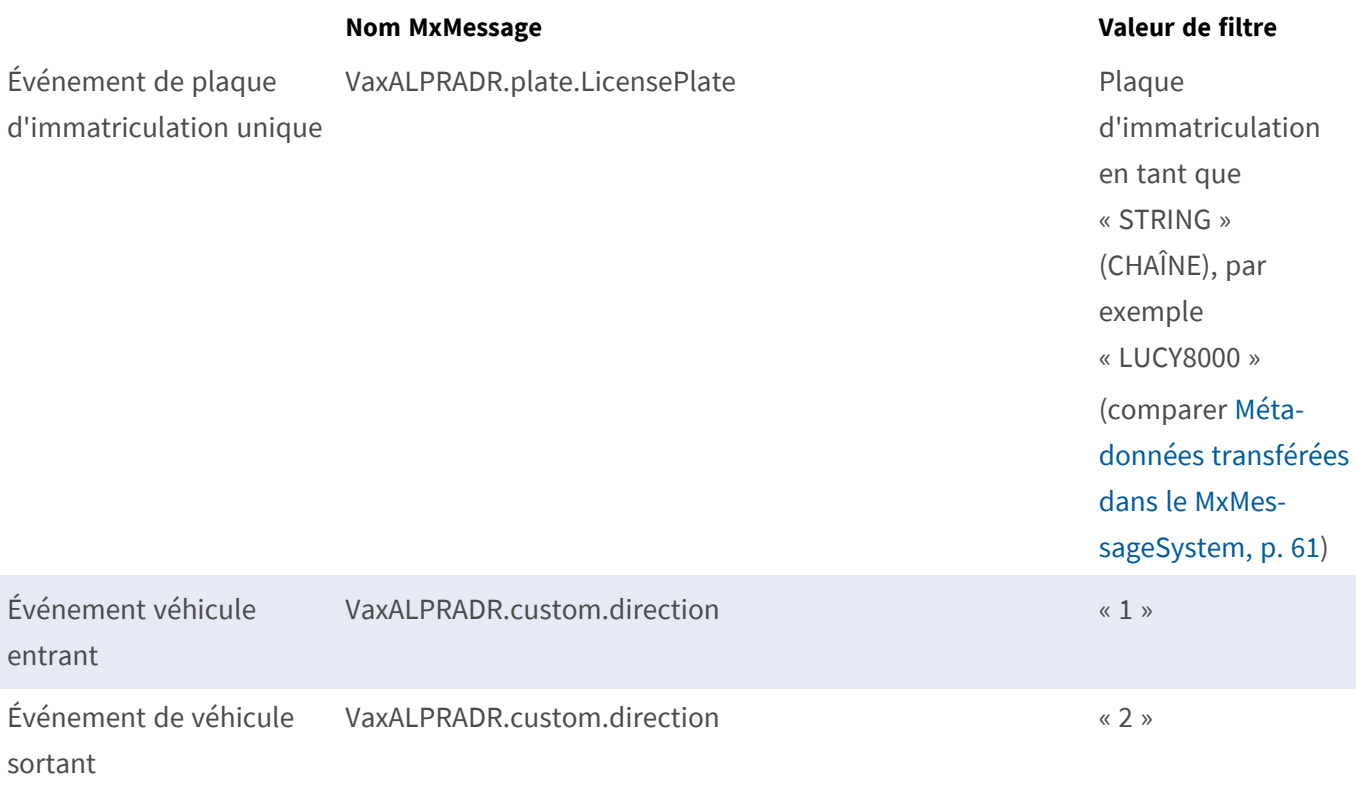

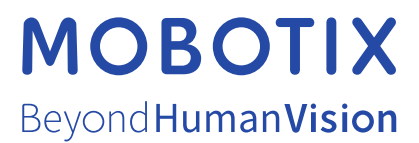

FR\_07/24

MOBOTIX AG • Kaiserstrasse D-67722 Langmeil • Tél. : +49 6302 9816-103 • sales@mobotix.com • www.mobotix.com MOBOTIX est une marque déposée de MOBOTIX AG enregistrée dans l'Union européenne, aux États-Unis et dans d'autres pays. Sujet à modification sans préavis. MOBOTIX n'assume aucune responsabilité pour les erreurs ou omissions techniques ou rédactionnelles contenues dans le présent document. Tous droits réservés. © MOBOTIX AG 2021